# **Руководство пользователя**

# **Модуль**

## **«Спутник-ГИС: Внешние интернет-источники»**

(версия 2.13)

Самара 2018

### **Модуль «Спутник-ГИС: Внешние интернет-источники»**

<span id="page-1-0"></span>Данный модуль предназначен для отображения в ГИС растровых данных, получаемых из внешних источников. В качестве таких источников могут выступать WMSслужбы (Web Map Service), TMS-службы (тайлированные источники), а также ArcGISсервера с открытым REST-протоколом получения данных. В рамках поставляемого модуля в качестве базовых внешних источников данных выступают:

- геопорталы разработки АО «Самара-Информспутник» (например, [http://geoportal.samregion.ru\)](http://geoportal.samregion.ru/);
- ArcGIS-источники, например, публичная кадастровая карта портала госуслуг РФ [http://pkk5.rosreestr.ru;](http://pkk5.rosreestr.ru/)
- WMS-источники (космоснимки и др.);
- TMS-источники (распространенные сервисы web-картографии)

В качестве поддерживаемых модулем ГИС выступают «MapInfo» и «ИнГео».

Модуль применяется в следующих случаях:

- При создании прикладных геоинформационных систем для обеспечения доступа к дополнительным информационным ресурсам;
- При создании цифровых карт масштабов 1:1000, 1:5000 для оцифровки зданий и других объектов по открытым данным ДЗЗ;
- При ведении адресных реестров как вспомогательный инструмент для поиска и верификации данных.

## **Оглавление**

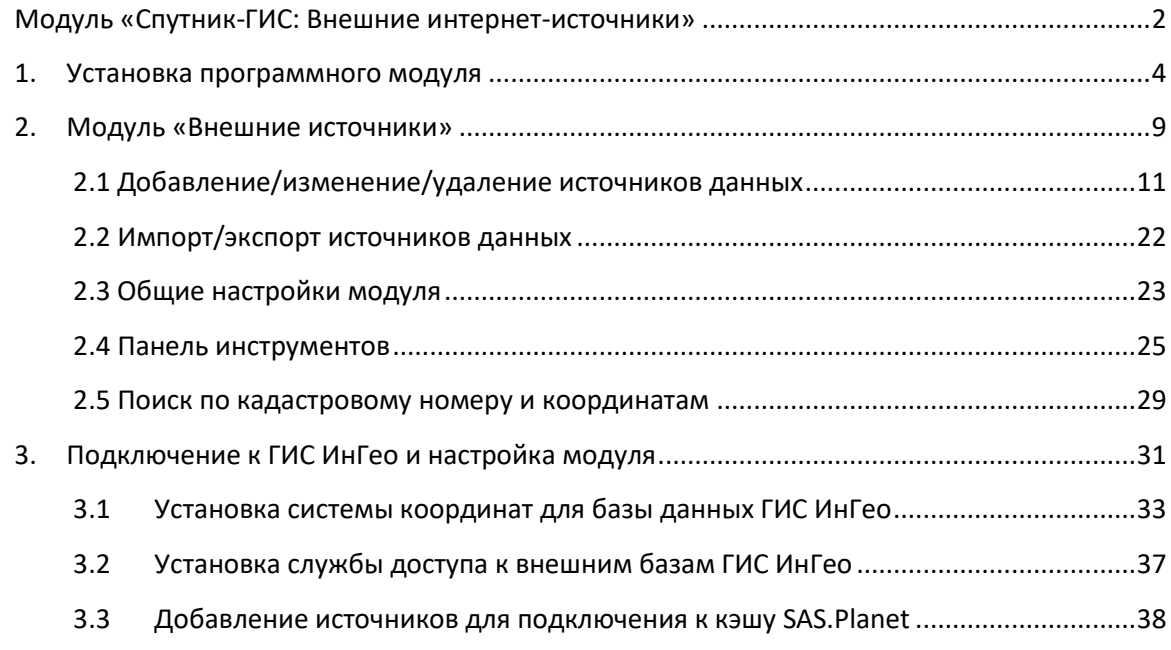

#### **1. Установка программного модуля**

<span id="page-3-0"></span>Перед установкой модуля на клиентском месте необходимо проверить наличие Microsoft.NET Framework 4. При необходимости данный системный компонент можно скачать по ссылке:

<http://www.microsoft.com/download/en/details.aspx?displaylang=en&id=17851>

Проверить наличие данного компонента можно в панели управления Windows. Перед установкой следует также ознакомиться с системными требованиями, накладываемыми данным системным компонентом.

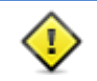

В случае возникновения проблем с установкой следует обратиться к вашему системному администратору.

Для установки программного модуля необходимо запустить файл setup extSrc.exe. Установка модуля состоит из следующих шагов:

1. Приветственное окно

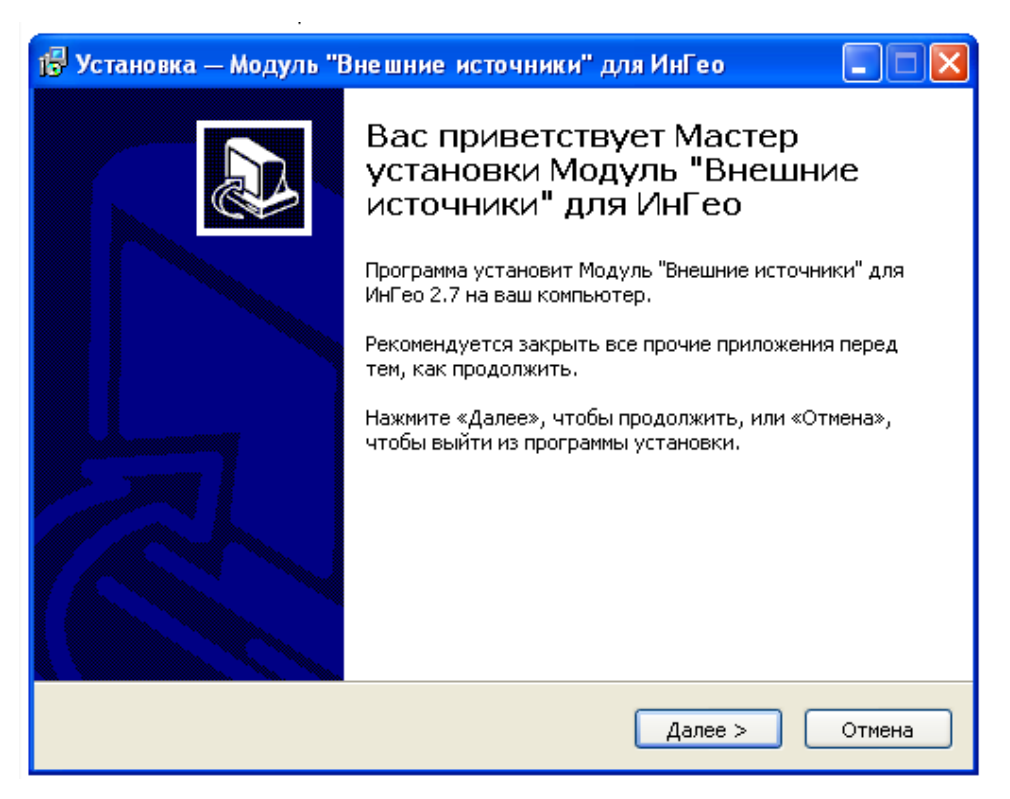

*Рисунок 1.1. Мастер установки модуля «Внешние источники»*

Перед установкой рекомендуется закрыть запущенные приложения ГИС ИнГео. В приведенном выше окне следует нажать кнопку «Далее»

2. Выбор папки установки

В данном окне необходимо выбрать папку, в которую будет произведена установка модуля. В случае если папка, предлагаемая инсталлятором по умолчанию, Вас не устраивает, её можно заменить, нажав кнопку «Обзор...» в данном окне и выбрав желаемый путь.

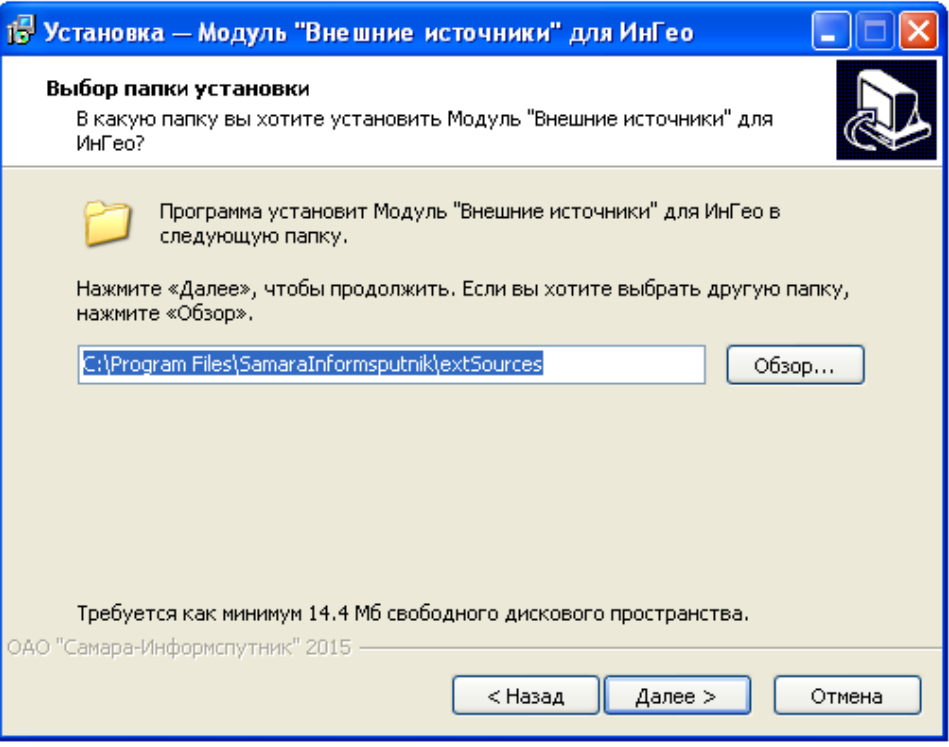

*Рисунок 1.2. Выбор папки установки*

Далее в руководстве пользователя путь, по которому была произведена установка будет обозначаться {extSources}.

3. Выбор компонентов

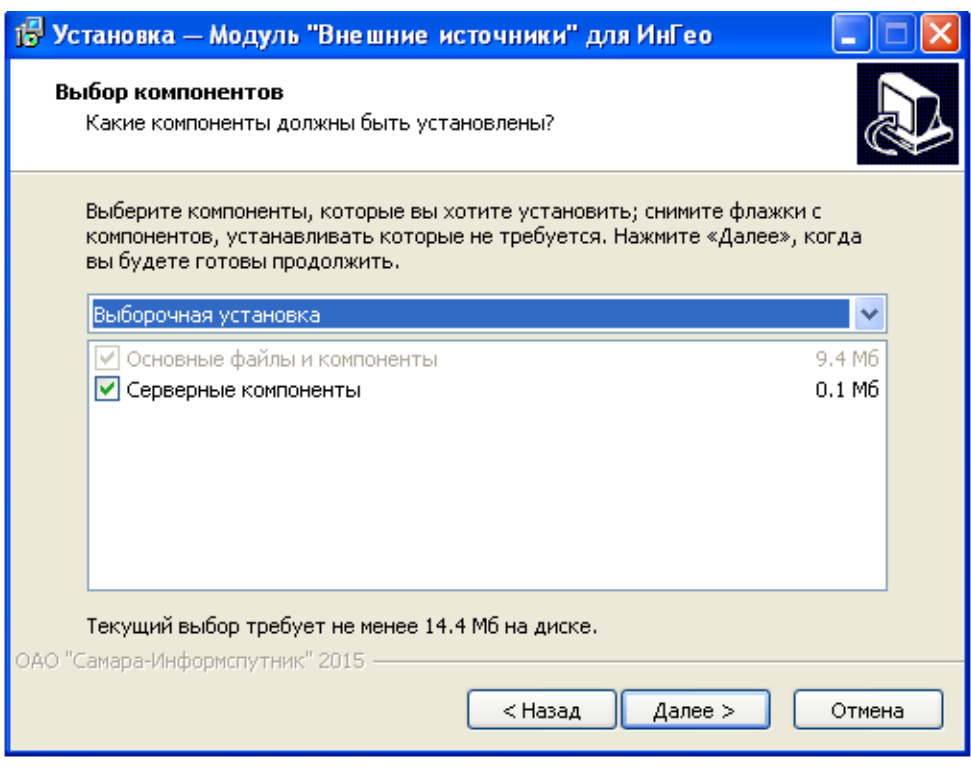

*Рисунок 1.3. Выбор компонентов*

Возможны следующие варианты установки модуля:

o Основные файлы и компоненты

Включает необходимые программные компоненты для работы на клиентском месте. В данном варианте установки не будет установлены программные модули для ГИС ИнГео (inm).

o Серверные компоненты

Включает программные модули для ГИС ИнГео (inm). Следует отметить, что данный модуль импортируется на уровне базы данных ГИС ИнГео. Данная операция выполняется для конкретной базы данных один раз и не требуется для всех клиентских мест. Подключение программных модулей описано в разделе «Подключение к ГИС ИнГео и настройка модуля».

4. Выбор папки в меню «Пуск»

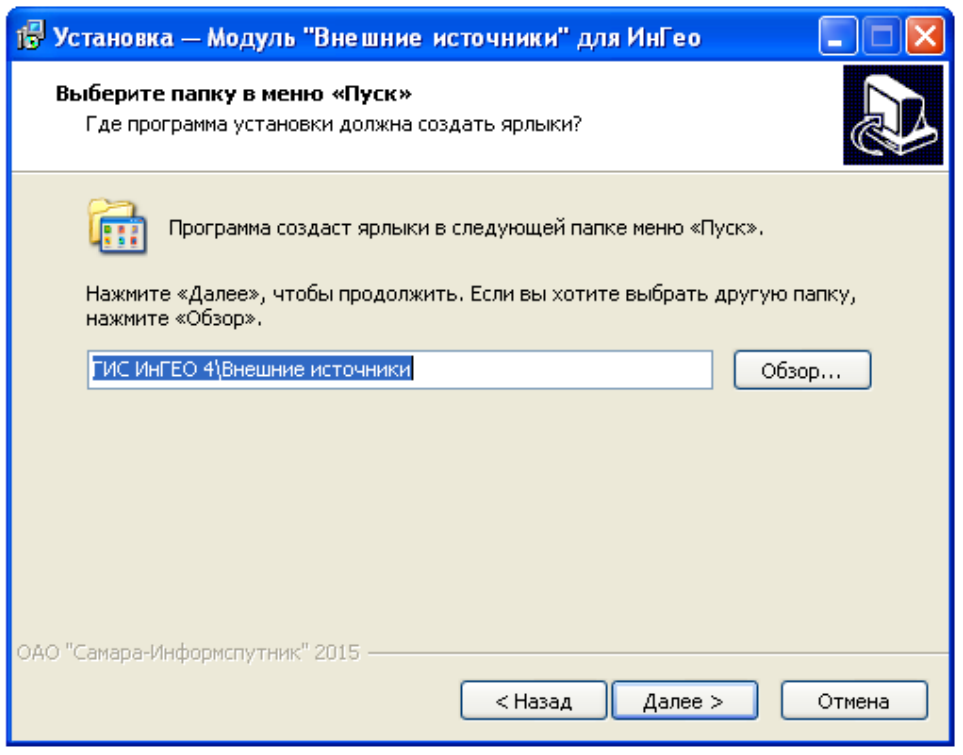

*Рисунок 1.4. Выбор папки в меню «Пуск»*

По умолчанию инсталлятор создаст подпапку в папке «ГИС ИнГео», содержащую пункты, относящиеся к данному программному модулю. В случае если папка, предлагаемая инсталлятором по умолчанию, Вас не устраивает, её можно заменить, нажав кнопку «Обзор...» в данном окне и выбрав желаемый путь

5. Проверка правильности введенных на предыдущих шагах данных

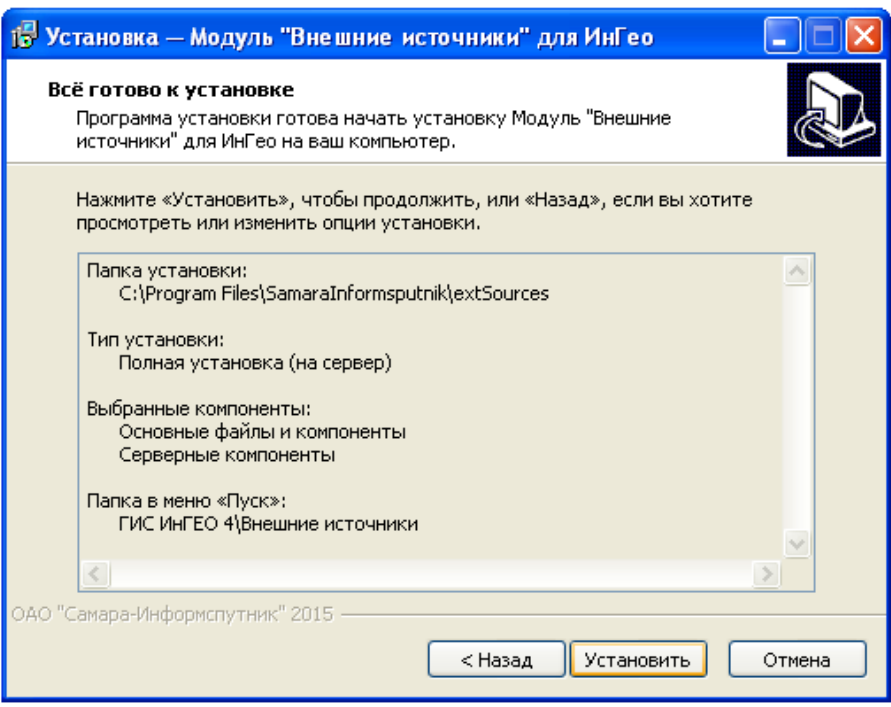

*Рисунок 1.5. Подтверждение выбранных параметров установки*

В случае, если все данные введены верно, следует нажать на кнопку «Установить» и дождаться окончания установки.

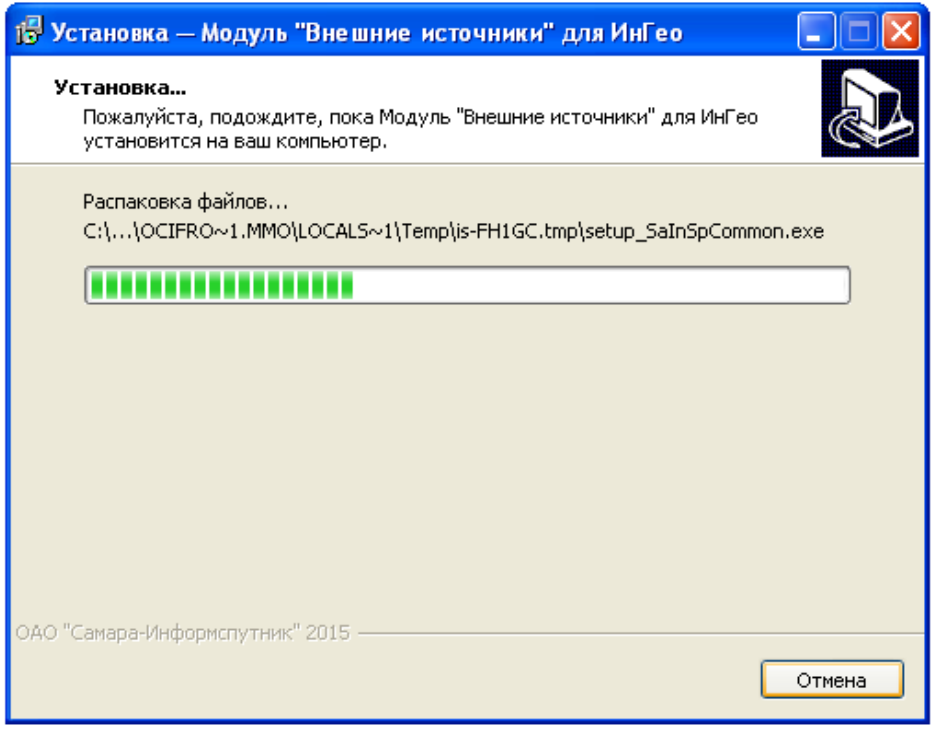

*Рисунок 1.6. Процесс установки*

### 6. Завершение установки

В случае успешной установки будет выведено окно следующего содержания:

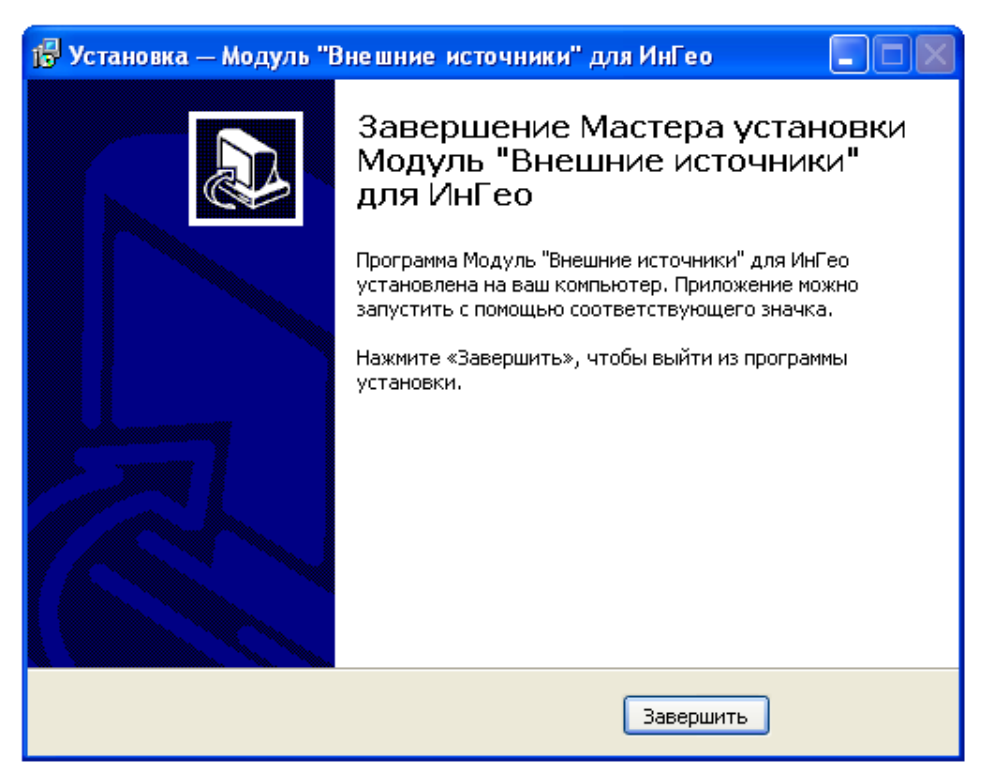

*Рисунок 1.7. Завершение установки*

В данном окне следует нажать на кнопку «Завершить». На этом установка модуля «Внешние источники» считается завершенной.

### **2. Модуль «Внешние источники»**

<span id="page-8-0"></span>Модуль «Внешние источники» предназначен для отображения в окне карты ГИС ИнГео растровых и векторных данных, предоставляемых интернет-сервисами. Данные выводятся как растровая подложка. Включение модуля производится в окне «Программные модули» ГИС ИнГео. После включения модуля рядом с панелью слоев ГИС ИнГео появится дополнительная вкладка «Внешние источники».

Работа с подключенными источниками производится аналогично работе со слоями ГИС «ИнГео». Пример работы данного модуля представлен ниже:

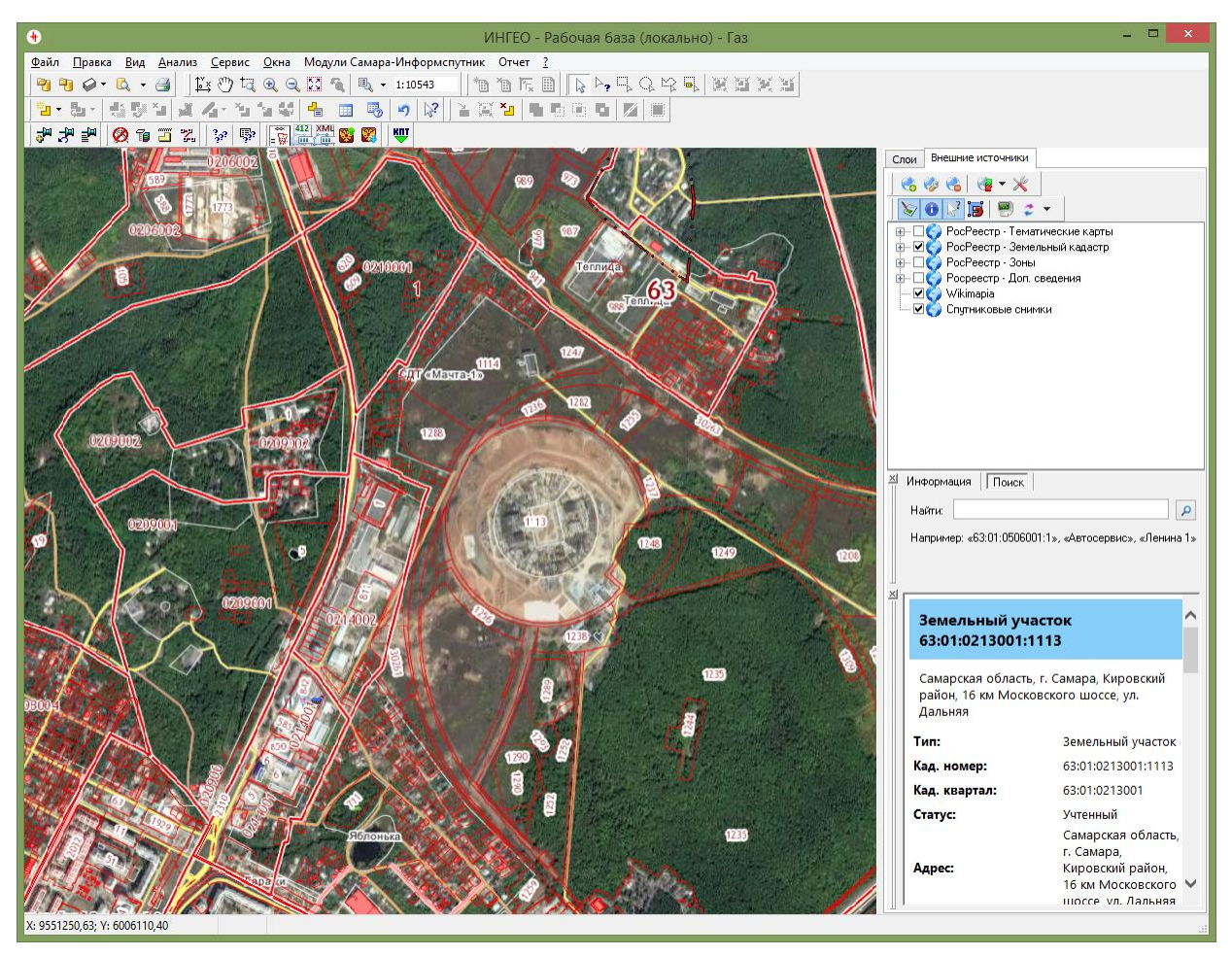

*Рисунок 2.1. Работа модуля «Внешние источники»*

Панель для работы с источниками данных состоит из следующих элементов:

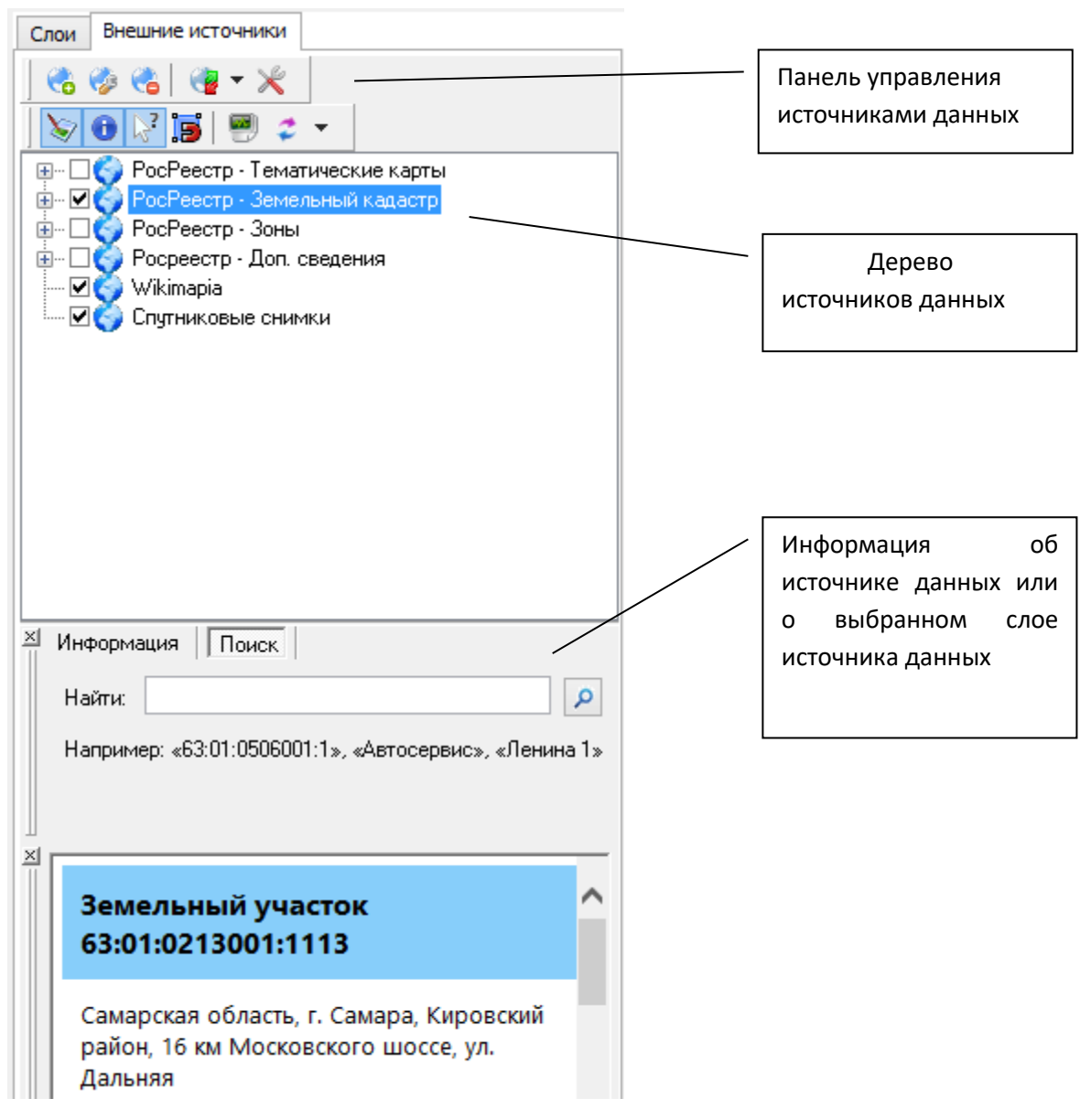

*Рисунок 2.2. Панель для работы с внешними источниками*

Каждый источник данных имеет набор ассоциированных слоев, отображаемых в дереве объектов:

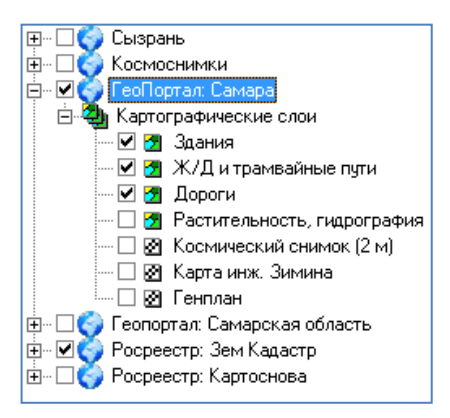

*Рисунок 2.3. Слои источников данных.*

Для отключения или включения определённого источника данных или конкретного слоя необходимо нажать на соответствующую галочку рядом с названием источника/слоя.

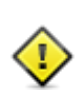

Скорость загрузки данных зависит от ширины интернет-канала и мощности клиентского компьютера (вычислительные мощности тратятся на трансформацию изображений в нужную систему координат), а также от загруженности внешнего интернет источника

Растровые (непрозрачные) слои источника данных отображаются значком  $\blacksquare$ . соответственно векторные (прозрачные) слои отображаются значком  $\mathbb{Z}$  (аналогичная классификация используется в ГИС ИнГео).

Панель управления источниками данных содержит следующие инструменты:

- добавление нового источника данных;

- изменение данных о источнике;
- Со удаление источника данных;
- $\mathbb{R}$  экспорт/импорт списка источников данных;
- настройка модуля;

Панель инструментов содержит следующие кнопки:

- включение/отключение отрисовки внешних источников данных;

- включение/отключение отображения информации о выделенном источнике данных;

 $\mathbb{R}^3$  - запрос информации об объекте на карте из внешнего источника данных;

**.В** - включение/отключение режима автоподравнивания (автоподравнивание работает только для источников данных Геопортала);

**- включение/отключение системной информации модуля.** 

 $\mathcal Z$  - удаление из кэша плиток, во время загрузки которых произошли ошибки.

<span id="page-10-0"></span>Далее инструменты описаны более подробно.

#### **2.1 Добавление/изменение/удаление источников данных**

Для добавления нового источника данных необходимо нажать на кнопку панели управления источниками данных. Откроется форма:

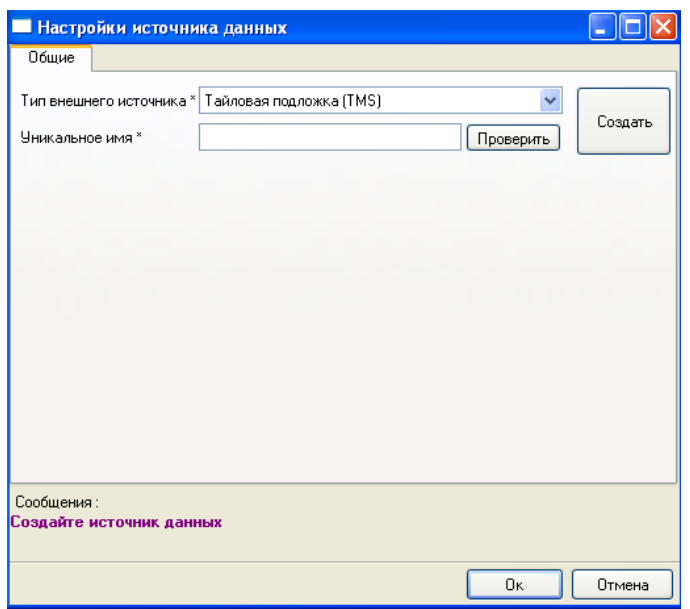

*Рисунок 2.4. Добавление источника данных*

В данной форме поля обязательные для заполнения помечены звёздочкой (\*).

Первым необходимо указать тип источника. На текущий момент поддерживаются следующие типы источников:

• «Тайловая подложка (TMS)» – тайлированные источники без метаданных. Источник описывается схемой тайлирования и шаблоном загрузки тайлов. Примером может служить проект Wikimapia: <http://wikimapia.org/> . Для добавления новых источников типа TMS следует отредактировать файл WebImageRequester.config, находящийся в папке установки модуля, формат и примеры источников приведены внутри данного файла.

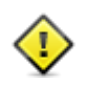

Использование тайлированных источников (TMS) должно выполняться в рамках лицензионных соглашений соответствующих картографических сервисов.

• «ArcGIS, WMS или WMTS источник данных».

ArcGIS - сервера с открытым REST-протоколом получения данных, примером может служить публичная кадастровая карта РФ: [http://pkk5.rosreestr.ru](http://pkk5.rosreestr.ru/) .

WMS – открытый протокол Web Map Service.

WMTS - Web Map Tile Service, открытая спецификация для публикации в сети цифровых карт с использованием кэшированных тайлов.

• «WFS источник данных».

Открытый протокол Web Feature Service. В отличие от WMS, который возвращает изображение карты, сервис WFS возвращает фактические объекты с геометрией и атрибутами, которые можно использовать в любом типе геопространственного анализа.

• «Источники данных Геопортала».

WMS источник данных поддерживающий некоторые дополнительные возможности (разработка АО «Самара-Информспутник»).

Дальше нужно задать уникальное имя источника. Оно нужно для различия источников друг от друга при сохранении настроек, также имя будет использовано для создания каталога кэша источника (допустимы только латинские буквы, знак подчеркивания и цифры). Введенное имя можно проверить на допустимость и уникальность про помощи нажатия кнопки «Проверить». В случае если источник с указанным именем уже существует или если имя не соответствует требованиям, внизу окна появится сообщение об этом:

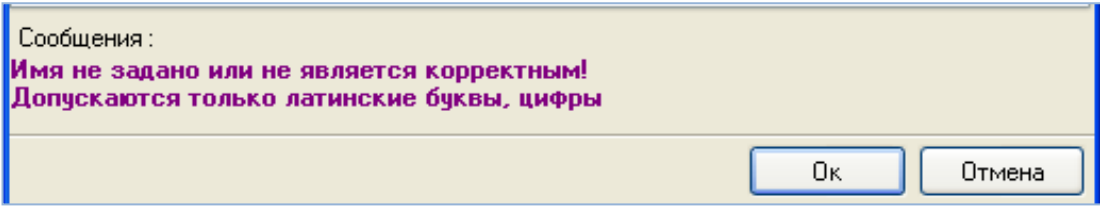

*Рисунок 2.5. Сообщение об ошибке в имени*

Если имя введено корректно, сообщение будет выглядеть следующим образом:

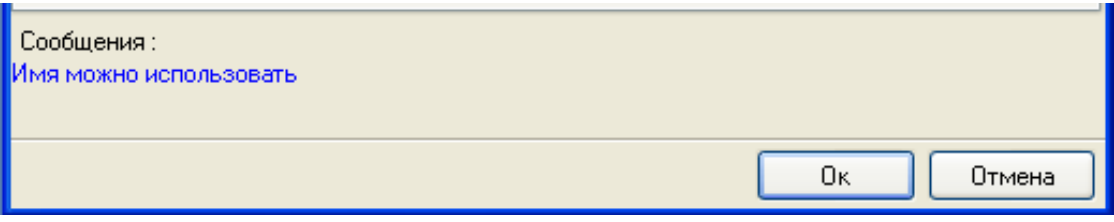

*Рисунок 2.6. Сообщение о том, что имя введено корректно*

После выбора типа и задания имени источника необходимо нажать на кнопку «Создать». Если после нажатия кнопки «Создать» был выбран другой тип источника в строке «Тип внешнего источника», то кнопку «Создать» надо нажать еще раз. В окне появятся следующие поля для ввода:

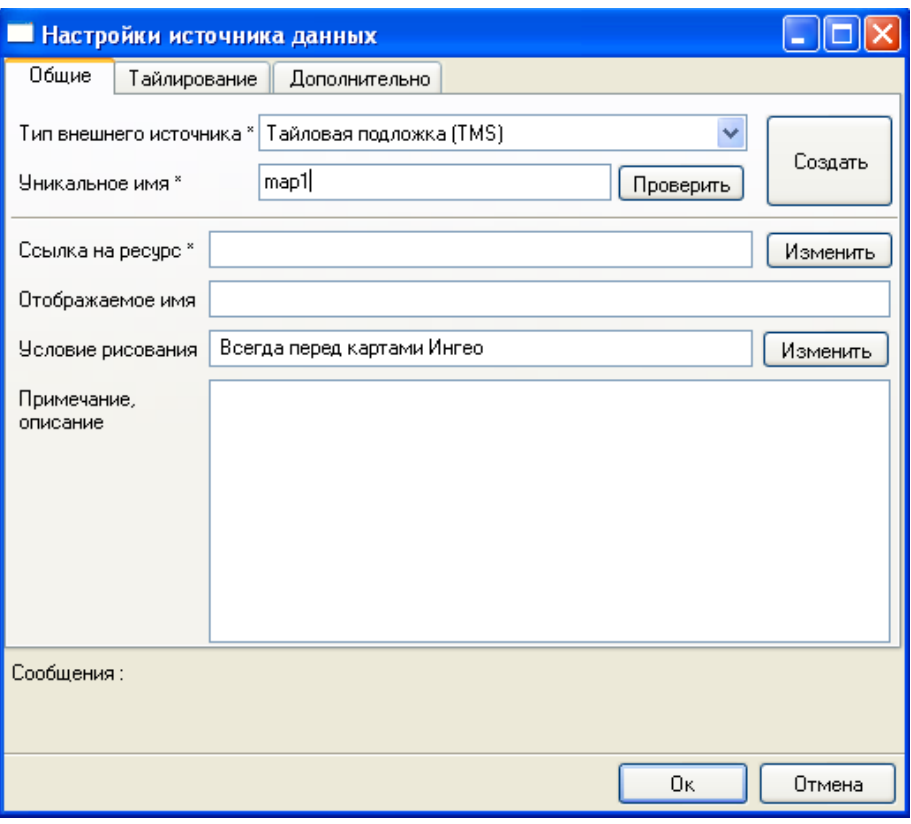

*Рисунок 2.7. Настройки источника данных*

Далее необходимо задать ссылку на ресурс. В случае TMS-источников выбор производится из списка предопределенных источников, в остальных случаях ссылкой будет являться URL-адрес. Задание ссылки производится путем нажатия кнопки «Изменить» и выбора соответствующей ссылки. Внешний вид открывшегося диалога зависит от типа источника. Если тип внешнего источника – тайловая подложка, тогда откроется следующее окно:

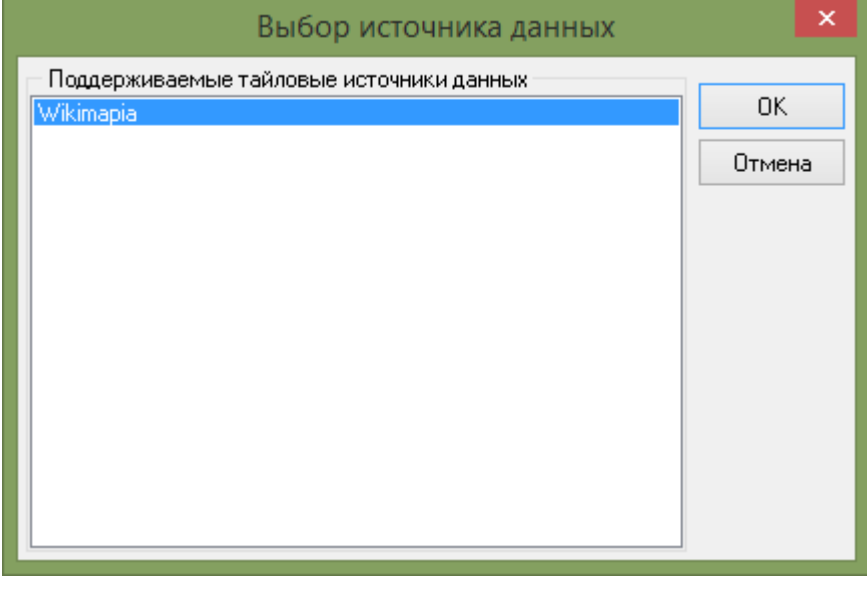

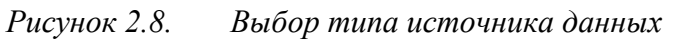

Здесь необходимо выбрать один из предопределенных источников.

Если тип источника «ArcGis, WMS или WMTS», то диалог будет иметь следующий

вид:

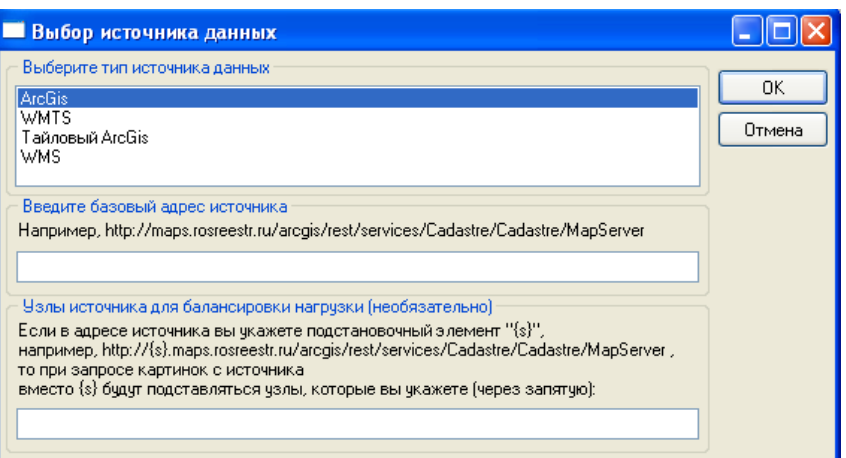

*Рисунок 2.9. Выбор типа источника данных*

Здесь нужно уточнить тип источника, затем ввести его базовый адрес. Например:

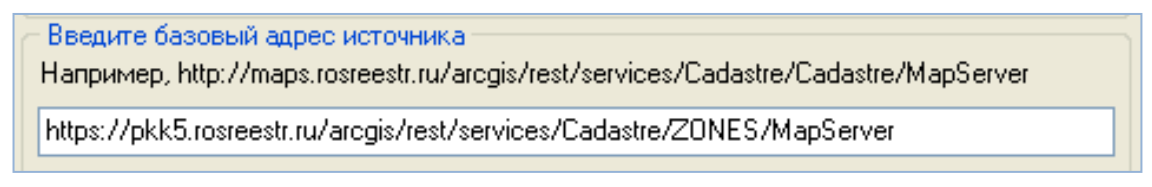

*Рисунок 2.10. Ввод базового адреса источника*

Для добавления подключения к другой базе данных ГИС ИнГео необходимо в первом окне настройки источника указать тип «Внешняя база ИнГео»:

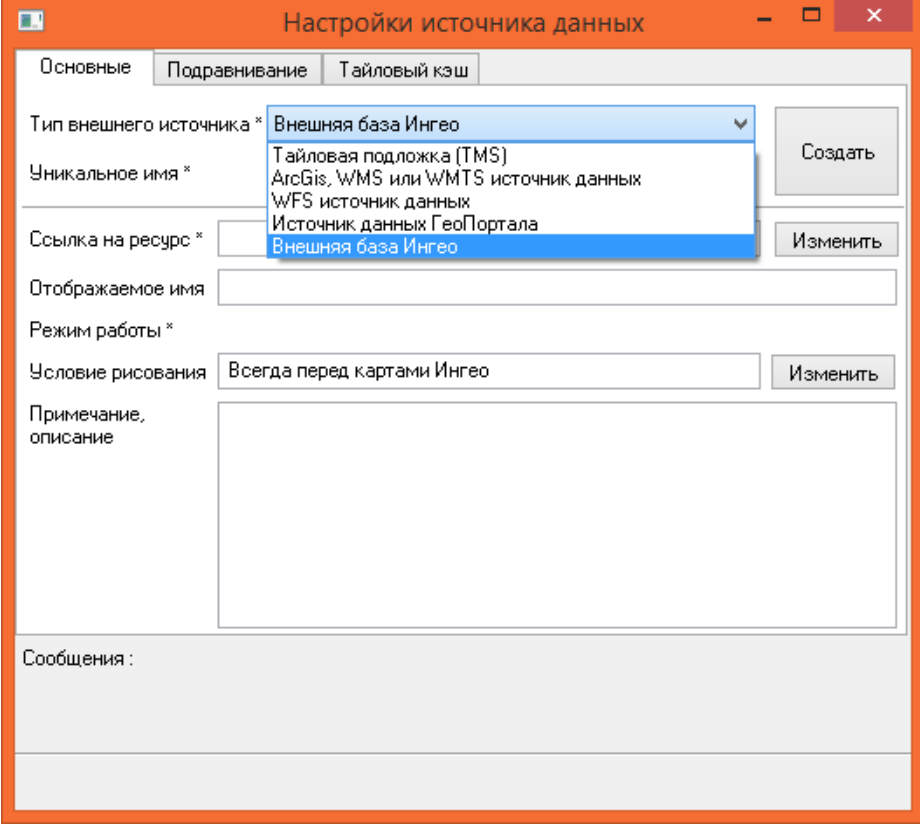

*Рисунок 2.11. Выбор типа источника «Внешняя база ИнГео»*

Далее, при изменении ссылки на ресурс откроется окно следующего вида:

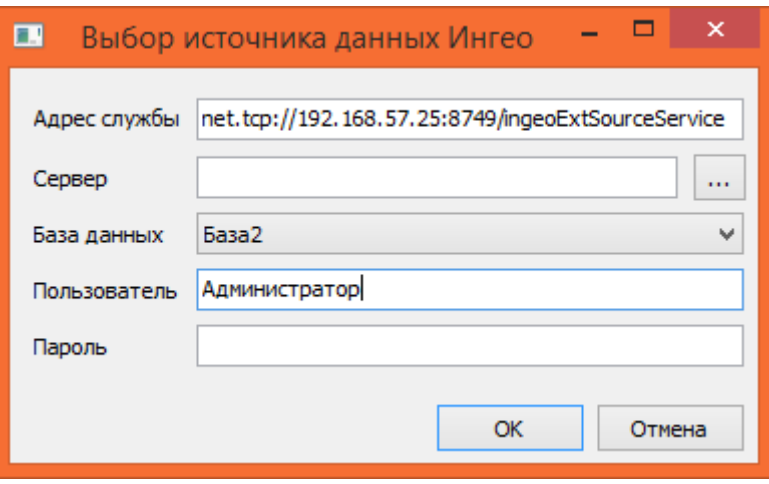

*Рисунок 2.12. Параметры подключения к внешней базе данных ГИС ИнГео* В данном окне необходимо указать:

- Адрес службы адрес службы доступа к базам данных ГИС ИнГео в рамках используемой сети. Данная служба предназначена для обеспечения запросов к серверу ГИС ИнГео. Устанавливается в рамках сети организации и работает для неограниченного количества серверов ГИС ИнГео и баз данных. Дополнительные сведения о службе доступа к базам данных приведены в разделе о настройке модуля.
- Сервер имя или адрес сервера, к которому производится подключение.
- База данных название базы данных, к которой производится подключение.
- Пользователь имя служебного пользователя, через которого будет производиться подключение.
- Пароль пароль для пользователя.

При выборе ссылки на ресурс для источника автоматически проставляется отображаемое имя, которое будет отображаться в дереве источников данных. В случае необходимости оно может быть изменено. Также можно задать дополнительное описание в поле «Примечание»:

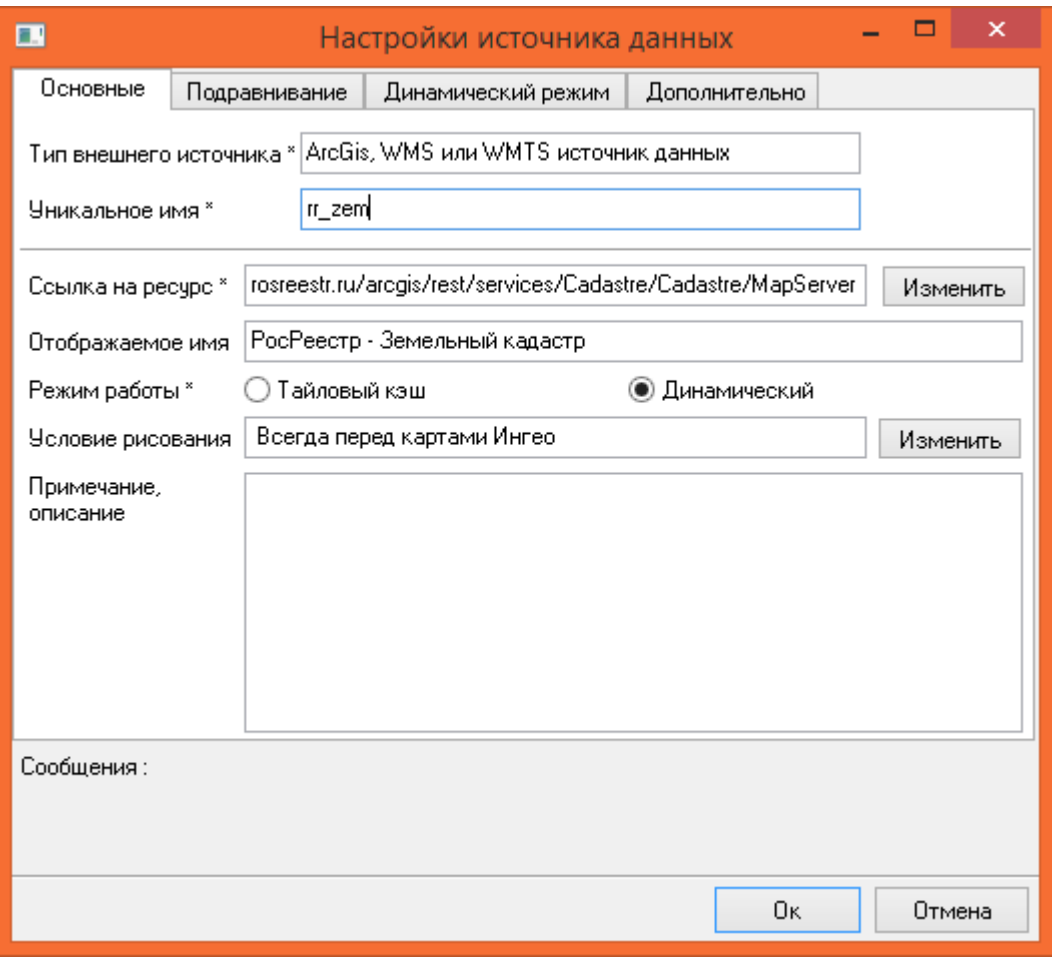

*Рисунок 2.13. Заполнение параметров для источника*

Переключатель «Режим работы» определяет как будут кэшироваться изображения. При переключении в режим «Тайловый кэш» загружаемые изображения (результат трансформации в нужную систему координат) будут сохранять в локальную папку или папку с общим доступом в рамках корпоративной сети. В режиме «Динамический» сохранение изображений не происходит. Изображение запрашивается каждый раз при перемещении по карте. Данный режим может использоваться в случае подключения внешних баз данных ГИС ИнГео, когда необходимо часто обновлять кэш и сохранение изображений является нецелесообразным.

Вкладка «Тайлирование» определяет масштабы, в которых будет производиться получение данных, и размер блока закачиваемых изображений:

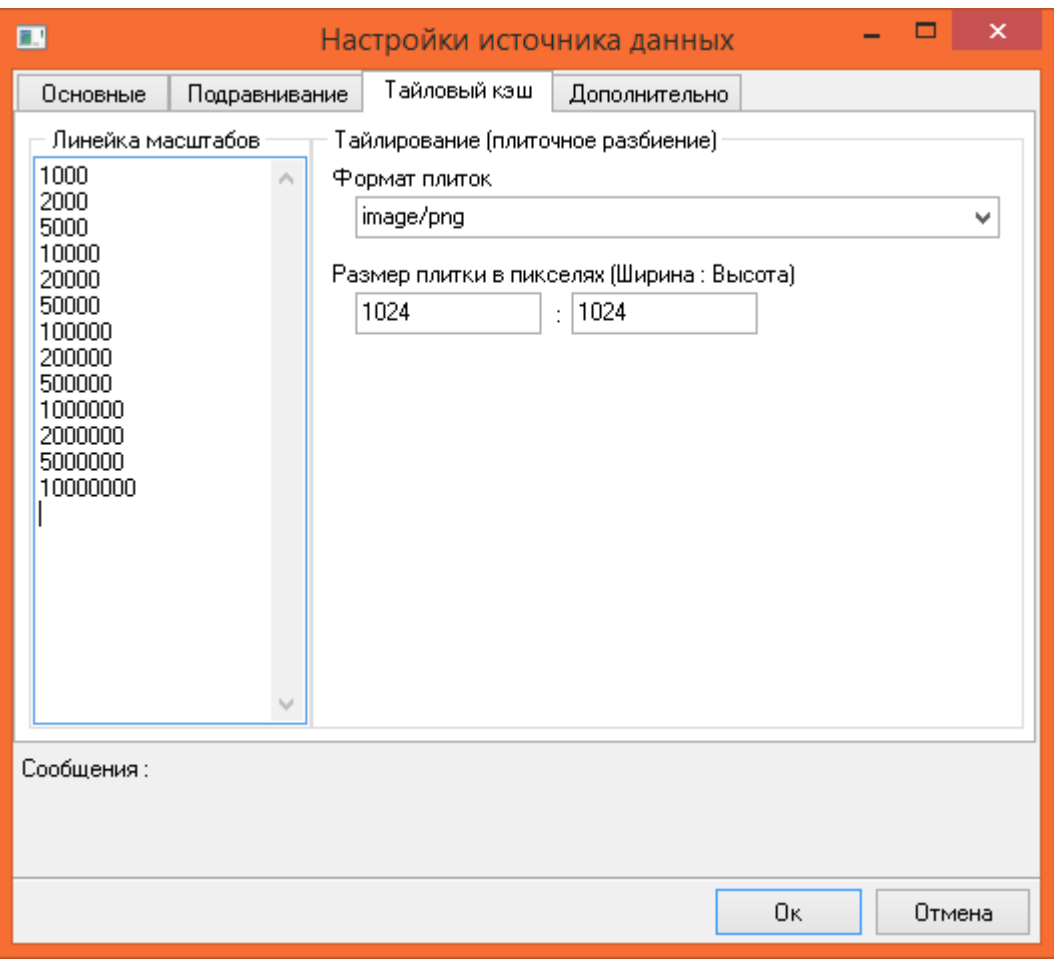

*Рисунок 2.14. Вкладка «Тайлирование»*

На данной вкладке можно задать следующие параметры:

• Масштабная линейка.

Определяет масштабы, на которых будет производиться загрузка данных. Определяется автоматически на основе используемой системы координат и метаданных источника.

• Размер плитки (тайла) в пикселях

Определяет размеры загружаемых изображений (тайлов). В данном случае имеются в виду размеры тайлов в ГИС ИнГео, не размеры тайлов источника.

• Формат загружаемых изображений.

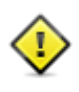

В случае если на определенных масштабах ГИС ИнГео загрузка изображений не происходит или загружаются изображения низкого качества, необходимо отрегулировать масштабную линейку для данного источника

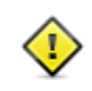

В случае если загружаемые растровые данные сильно смещены относительно имеющихся у вас векторных данных ГИС ИнГео, можно произвести регулировку отображения, задавая параметры на вкладке «Подравнивание»

На вкладке «Подравнивание» можно задать параметры смещения отображаемых изображений:

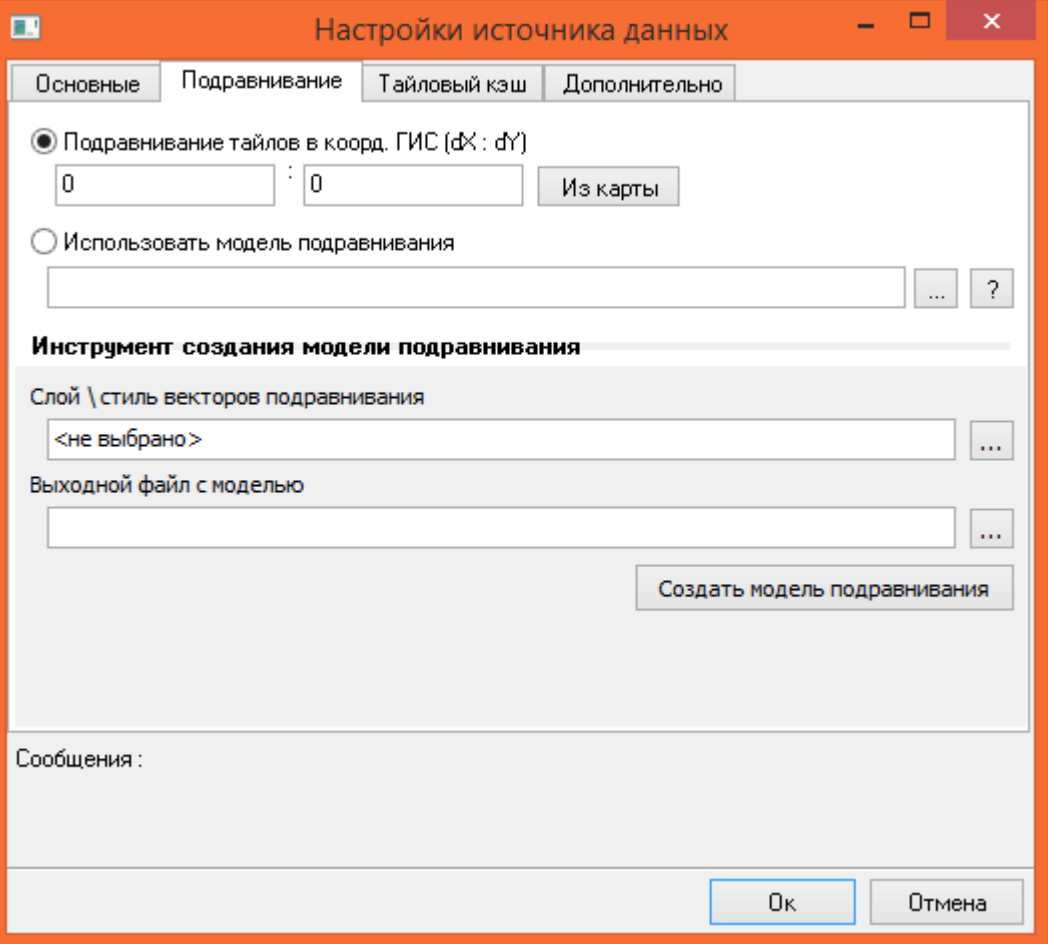

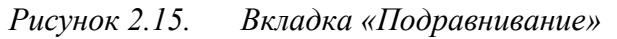

Предусмотрены два варианта подравнивания:

• Смещение (Подравнивание тайлов в координатах ГИС).

Задаются смещения по осям X и Y. При этом весь источник будет сдвинут относительно карты на указанные величины. При нажатии на кнопку «Из карты» смещения будут взяты из выделенного объекта ГИС ИнГео по его первым двум точкам.

• Модель подравнивания.

В данном случае создаётся отдельная карта смещений - векторный слой в ГИС ИнГео. Объекты в данной карте должны быть линейными и содержать 2 точки: начало – точка на внешнем источнике, конец – точке на карте в ГИС ИнГео. После создания данной карты необходимо перейти в настройки источника на вкладку «Подравнивание» и в разделе «Инструмент создания модели подравнивания» указать слой и стиль созданной карты векторов смещения и файл с результирующей моделью. После этого нажать на кнопку «Создать модель подравнивания» и дождаться завершения вычислений. Для применения созданной модели необходимо на вкладке «Подравнивание» переключить режим в «Использовать модель подраванивания» и указать файл с созданной моделью.

На вкладке «Дополнительные параметры» приводится информация об источнике данных и некоторые дополнительные параметры, зависящие от источника данных. Вид данной вкладки так же зависит от типа источника. Для типа источника «Тайловая подложка (TMS)» она имеет вид:

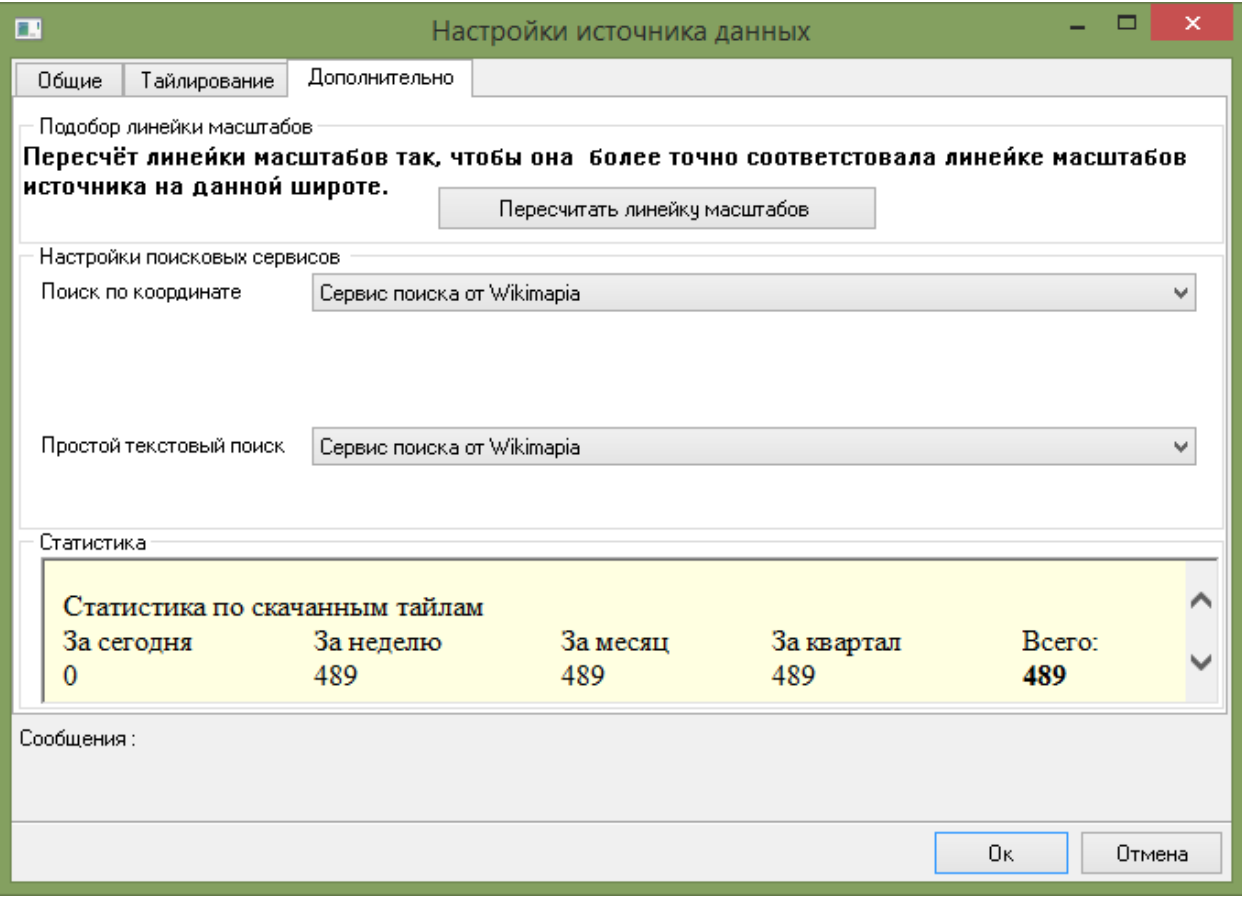

*Рисунок 2.16. Дополнительные настройки источника* 

Для типа «ArcGis, WMS или WMTS» вкладка будет такой:

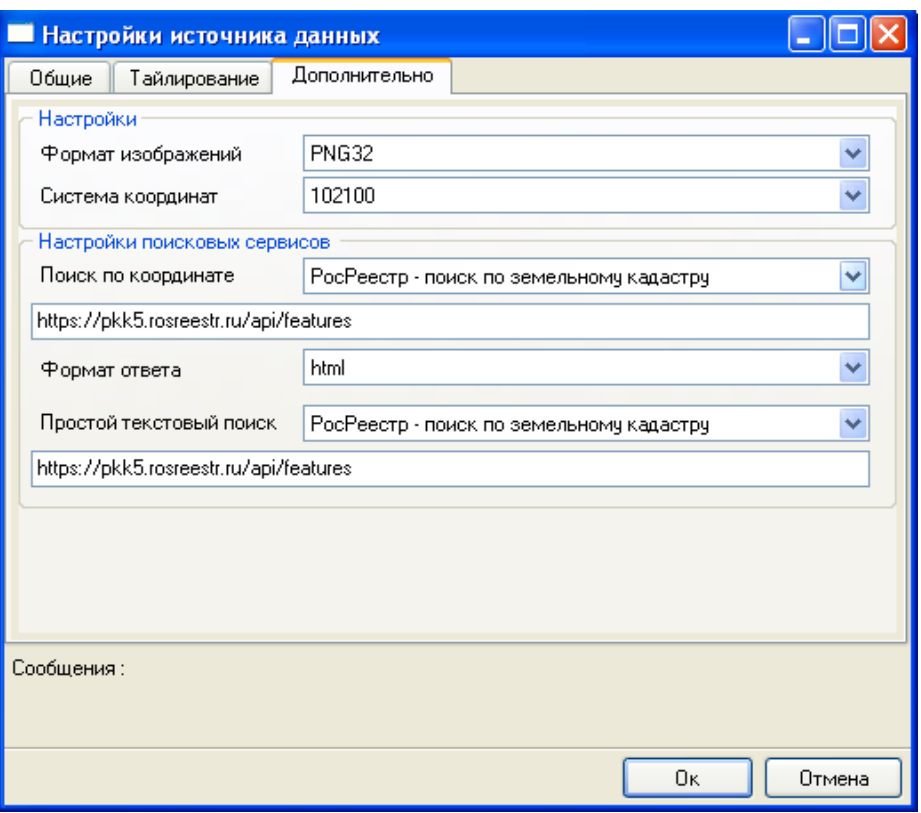

*Рисунок 2.17. Дополнительные настройки источника* 

На этих вкладках можно настроить поиск по координате и текстовый поиск. Способ поиска выбирается из списка:

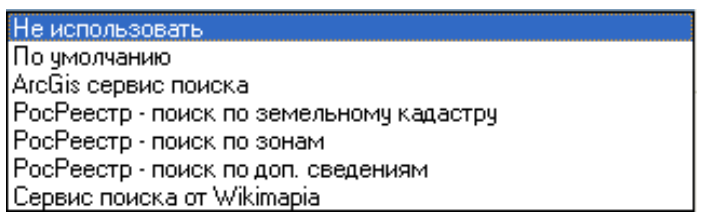

*Рисунок 2.18. Способы поиска*

Если задан поиск, то в дальнейшем его можно использовать при работе с данным источником. Об этом будет написано далее.

Для изменения уже созданного источника данных необходимо выделить его в дереве источников данных и нажать на кнопку **и панели управления источниками** данных. В зависимости от источника часть параметров может оказаться недоступной для редактирования при выполнении изменений.

Для удаления источника данных необходимо выделить его в дереве источников данных и нажать на кнопку со панели управления источниками данных. Появится диалог:

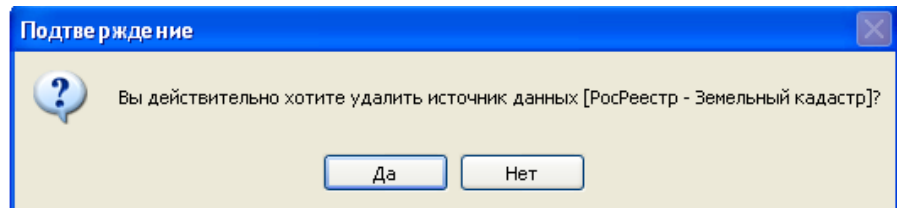

*Рисунок 2.19. Подтверждение об удалении источника*

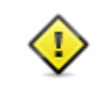

Настройка списка источников внешних данных производится на каждом клиентском месте. Каждый пользователь может самостоятельно изменять набор источников.

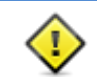

Для переноса списка источников следует воспользоваться инструментом импорта/экспорта, описанным в следующем разделе

### **2.2 Импорт/экспорт источников данных**

<span id="page-21-0"></span>В случае если необходимо сохранить текущий список используемых источников следует нажать на кнопку **на панели управления источниками. В результате** отобразится следующий список:

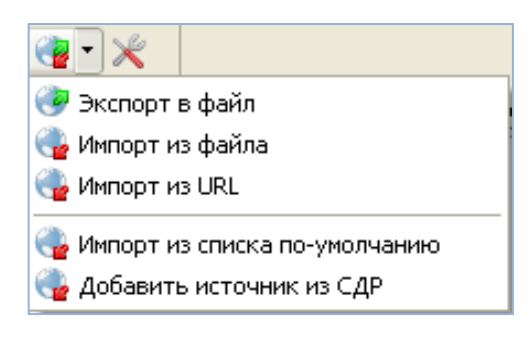

*Рисунок 2.20. Меню импорта источника*

Для сохранения текущего списка источников необходимо выбрать пункт «Экспорт в файл» и выбрать файл для сохранения с расширением .xml или .config.

Для загрузки списка источников из имеющегося файла следует выбрать пункт «Импорт из файла» и указать нужный файл. Также возможно произвести импорт из файла по URL-адресу (пункт «Импорт из URL»). В этом случае URL-адрес нужно ввести в открывшемся окне:

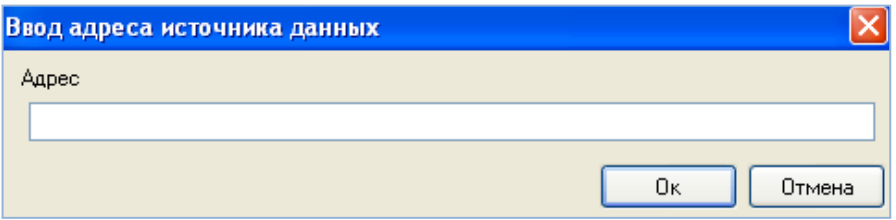

*Рисунок 2.21. Ввод URL-адреса для импорта источника*

Пункт «Импорт из списка по умолчанию» предназначен для загрузки списка, полученного после установки. Никаких дополнительных диалогов при этом не откроется.

Пункт «Добавить источник из СДР» предназначен для загрузки списка источников из «Сервера доступных ресурсов» (адрес сервера настраивается в конфигурации). Сервер доступных ресурсов - web-сервер обеспечивающий разделение прав пользователей на просмотр источников данных Геопортала (разработка АО Самара-Информспутник).

При импорте пользовательские источники, не присутствующие в списке импортируемых источников останутся без изменения.

### **2.3 Общие настройки модуля**

<span id="page-22-0"></span>Для настройки модуля следует нажать на кнопку  $\mathbb X$  на панели управления источниками. В результате отобразится окно следующего вида:

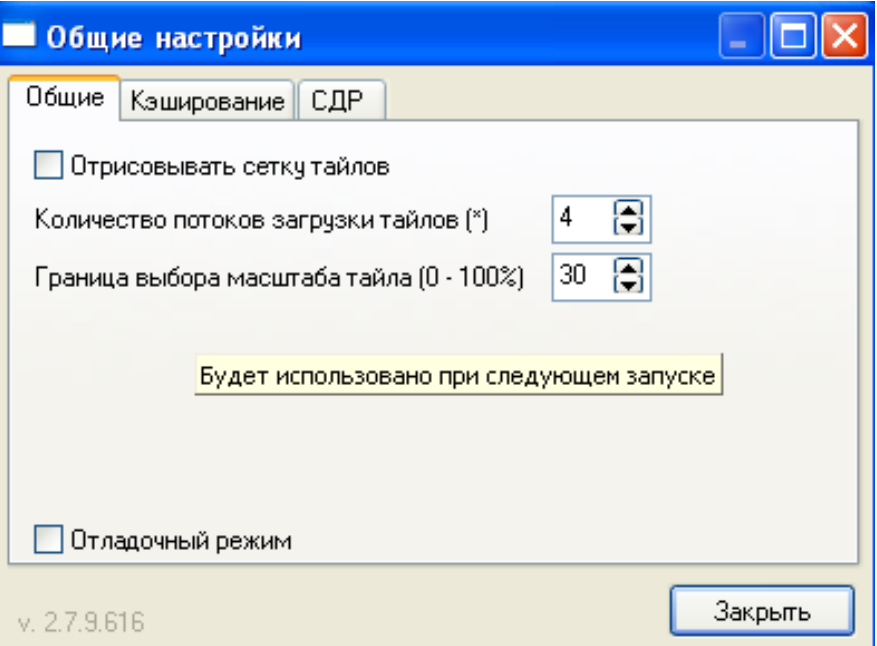

*Рисунок 2.22. Общие настройки модуля*

На первой вкладке данного окна содержится переключатель, позволяющий включить отрисовку сетки тайлов (изображений) при отображении внешних источников. Вы можете задать количество потоков загрузки файлов – рекомендуется задавать число равное количеству процессоров вашей машины. Также в нижней части содержится номер текущей версии модуля.

Вкладка «Кэширование» содержит информацию о кэшировании растровых данных (изображений):

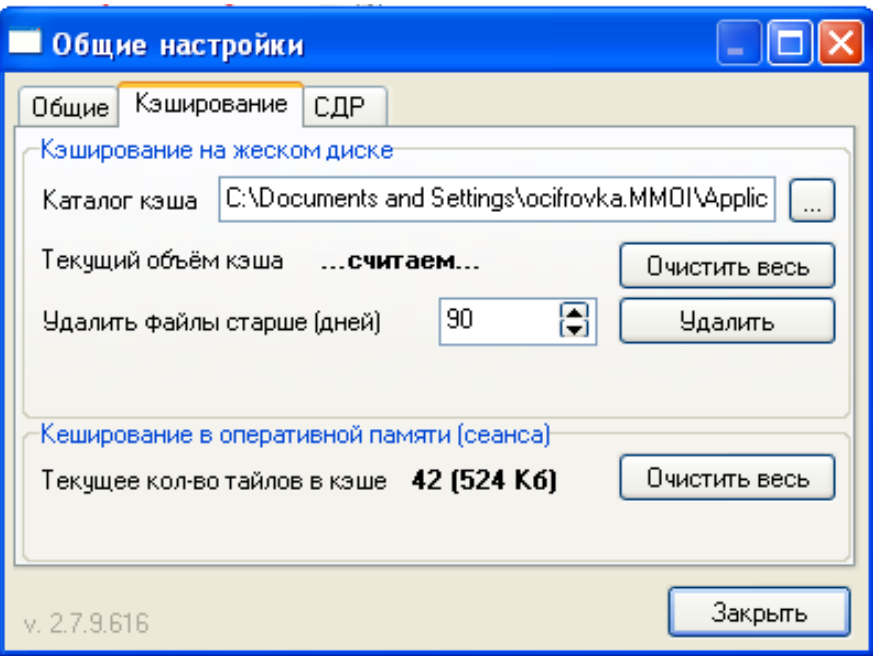

*Рисунок 2.23. Информация о кэшировании растровых данных*

Рекомендуется, чтобы «Каталог кэша» не содержал русских букв.

Поле «Каталог кэша» определяет место на жестком диске, в которое производится сохранение загружаемых данных. При необходимости кэш может быть очищен путем нажатия на кнопку «Очистить весь».

Также предусмотрена частичная очистка кэша на жестком диске: необходимо задать параметр «Удалить файлы старше (дней)» и нажать кнопку «Удалить».

Следует отметить, что во время работы пользователя, плитки также кэшируются в оперативной памяти. Оперативный кэш также может быть очищен, это приведет к перечитыванию плиток, нужных для отрисовки текущего положения карты, из кэша на жёстком диске.

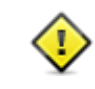

Кэш может быть расположен на общем сетевом ресурсе. Таким образом обеспечивается совместный доступ к загруженным данным.

Вкладка «СДР» содержит информацию о подключении «Сервера доступных ресурсов» - web-сервера, обеспечивающего разделение прав пользователей на просмотр геопортальных источников. За подробностями необходимо обратится к руководству пользователя данного модуля.

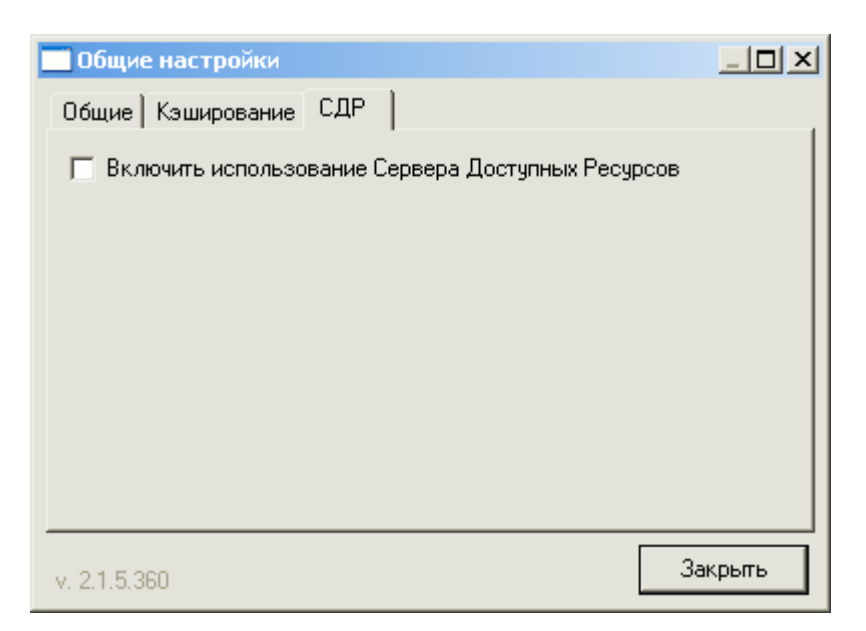

*Рисунок 2.24. Вкладка СДР настроек модуля*

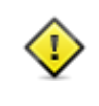

Подсистема «Сервер доступных ресурсов» представляет собой серверное программное обеспечение для больших организаций для централизованного хранения настроек внешних источников.

#### **2.4 Панель инструментов**

<span id="page-24-0"></span>В рамках использования специализированных источников данных возможно использование режима автоподравнивания редактируемых объектов ГИС к существующим объектам источника данных (данная функциональность действует только для источников данных Геопортала и источников WFS). Для включения данного режима необходимо нажать на кнопку . То есть, при редактировании объекта ИнГео можно будет нажать клавишу F3 клавиатуры, и тогда при наведении курсора на границы или вершины объекта из внешнего источника будет изменяться форма курсора. Таким образом, можно будет создать объект ИнГео, точно повторяющий геометрию объекта из внешнего источника. Повторное нажатие клавиши F3 отключает автоподравнивание. Для экономии трафика и ускорения работы модуля рекомендуется включать данный режим только при необходимости и не забывать отключать, когда он становится не нужным.

Кнопка **о** служит для отображения информации о выделенном источнике данных. Если эта кнопка нажата, то при выделении источника в дереве внизу появится панель «Информация», содержащая краткую информацию об источнике (если она есть):

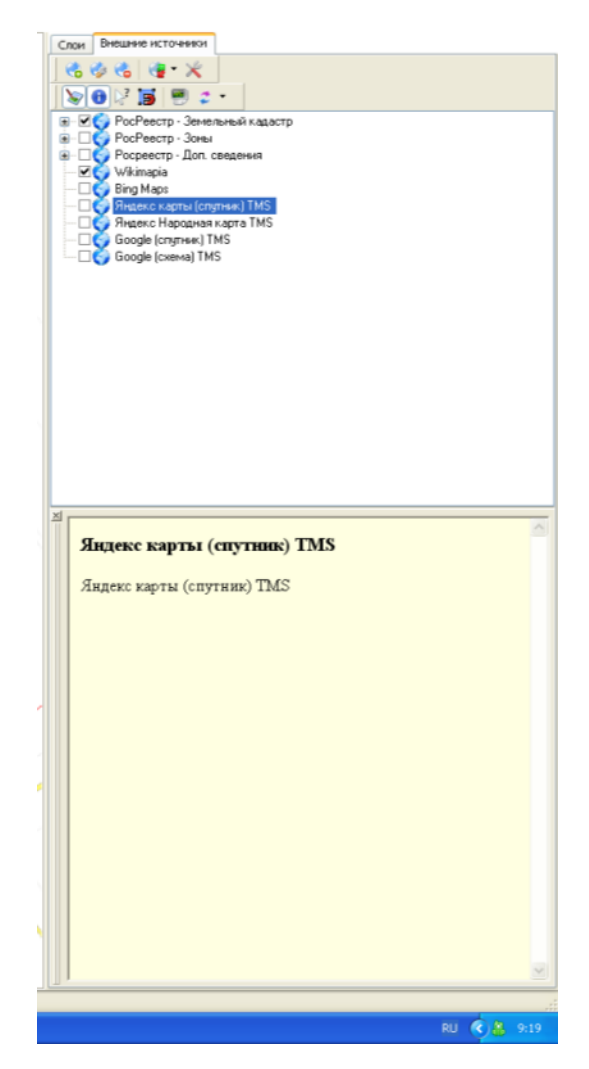

Те источники данных, у которых в свойствах задан поиск по координатам, могут предоставлять семантическую информацию об объектах. Например, источник «РосРеестр – Земельный кадастр». Для получения данной информации необходимо выбрать источник данных в дереве, нажать кнопку  $\mathbb{R}^2$  на панели и на нужный объект в области отображения карты ГИС ИнГео. Внизу, на панели для работы с внешними источниками появится информация о всех объектах внешнего источника, которые находятся в данной точке:

| Внешние источники<br>Слои                                                       |                     |   |  |
|---------------------------------------------------------------------------------|---------------------|---|--|
| $\mathcal{X}$ to $\mathcal{S}$ to $\mathcal{S}$                                 |                     |   |  |
| <b>SORE</b><br><b>B</b>                                                         |                     |   |  |
| ⊞… ⊠ © РосРеестр - Земельный кадастр                                            |                     |   |  |
| Е - ПуресРеестр - Зоны<br>Е - Пуресреестр - Доп. сведения<br>— Пуру - Wikimapia |                     |   |  |
|                                                                                 |                     |   |  |
| _●<br>Д●Яндекс карты (спутник) TMS                                              |                     |   |  |
| _<br>□ Яндекс Народная карта TMS                                                |                     |   |  |
| <b>ОС</b> Google (спутник) TMS<br>Google (схема) TMS                            |                     |   |  |
|                                                                                 |                     |   |  |
|                                                                                 |                     |   |  |
|                                                                                 |                     |   |  |
| 즤<br>Информация Поиск                                                           |                     |   |  |
| Найти:                                                                          |                     | ٩ |  |
| Например: «63:01:0506001:1», «Автосервис», «Ленина 1»                           |                     |   |  |
|                                                                                 |                     |   |  |
|                                                                                 |                     |   |  |
|                                                                                 |                     | ᄾ |  |
| Кадастровый квартал<br>63:26:0000000                                            |                     |   |  |
|                                                                                 |                     |   |  |
| Тип:                                                                            | Кадастровый квартал |   |  |
| Кад. номер:                                                                     | 63:26:0000000       |   |  |
| Район:                                                                          | 63:26               |   |  |
| Включает в себя:                                                                |                     |   |  |
| участков:                                                                       | 2749                |   |  |
| с границами:                                                                    | 1845                |   |  |
| OKC:                                                                            | 2749                |   |  |
| с границами:                                                                    | 1845                |   |  |
| Кадастровый квартал                                                             |                     |   |  |
| 63:26:2302002                                                                   |                     |   |  |
|                                                                                 |                     |   |  |
| Тип:                                                                            | Кадастровый квартал |   |  |
| Кад. номер:                                                                     | 63:26:2302002       |   |  |
|                                                                                 |                     |   |  |
| Район:                                                                          | 63:26               |   |  |
| Включает в себя:                                                                |                     |   |  |
| участков:<br>с границами:                                                       | 3<br>3              |   |  |

*Рисунок 2.25. Панель отображения информации об объектах внешнего источника*

Режим отображения системной информации модуля (лога сообщений) позволяет выводить данные о произошедших ошибках, предупреждениях или информационных событиях (отсутствие ответа от сервера и т.д.). С помощью лога можно понять причины сбоев, которые могут произойти во время работы модуля (часто бывает, что удалённый Интернет-ресурс перестал отвечать, причины этого могут быть различны).

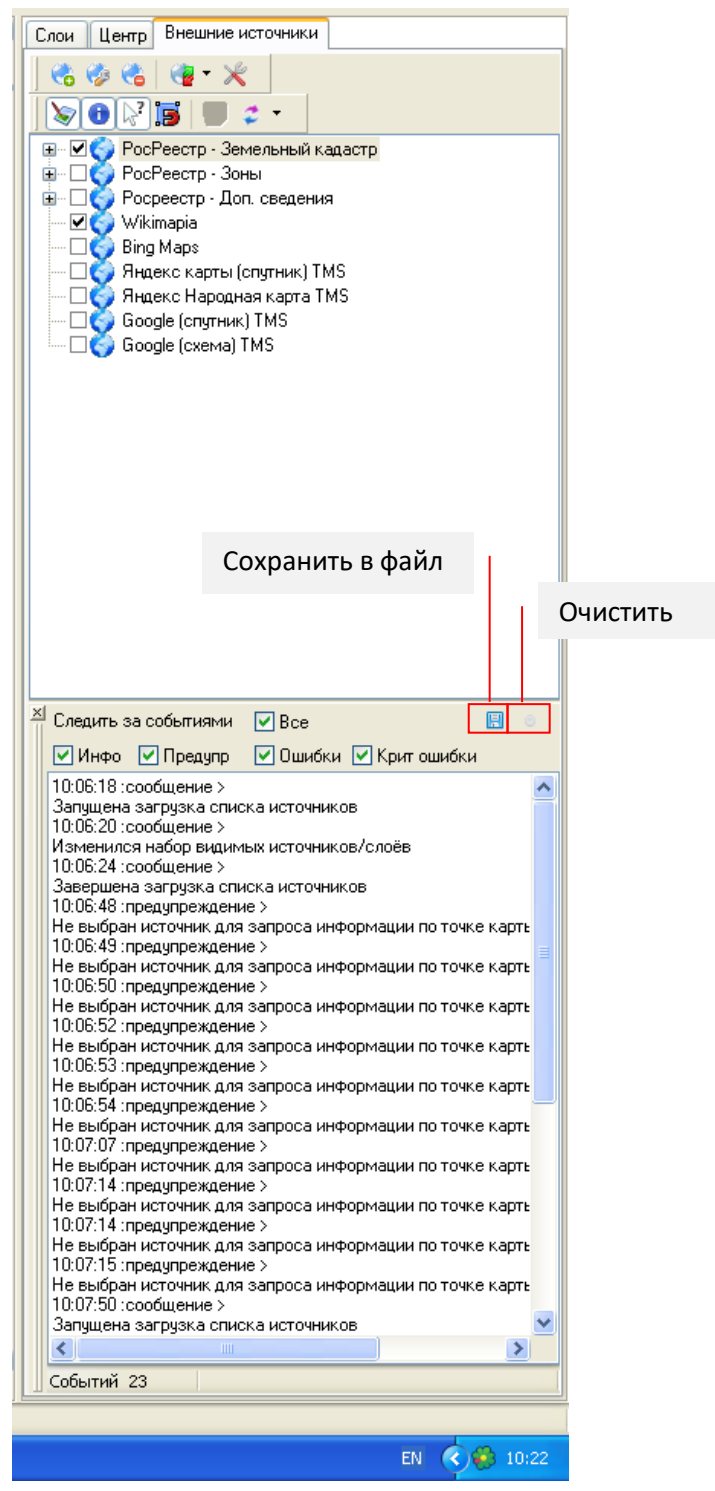

*Рисунок 2.26. Панель отображения системной информации модуля*

Здесь можно задать те события, которые нужно отображать в логе. Это делается с помощью галочек:

- Все
- Инфо
- Предупреждения
- Ошибки
- Критические ошибки

Кнопка «Сохранить в файл» вызывает диалог для сохранения системной информации в файл:

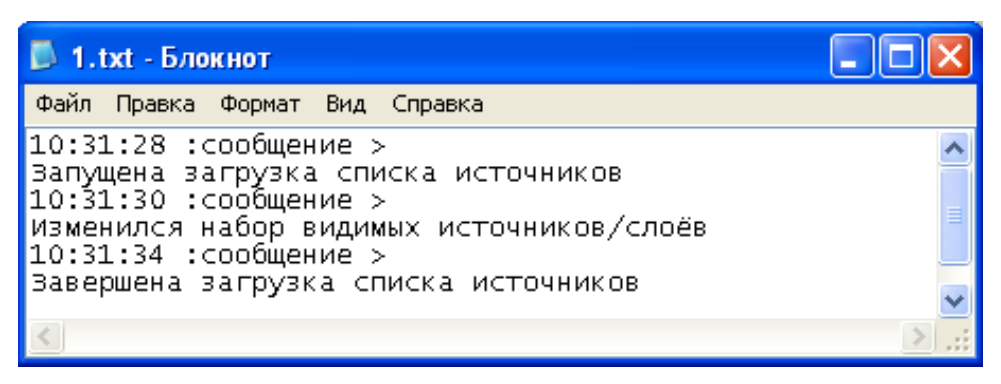

*Рисунок 2.27. Текстовый файл с системной информацией*

Кнопка «Очистить» очищает окно системной информации:

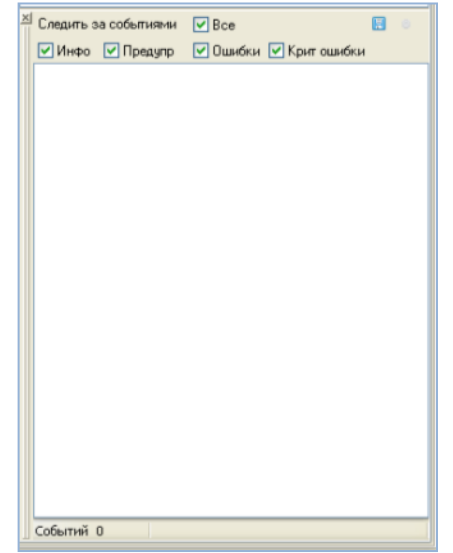

*Рисунок 2.28. Пустое окно системной информации* 

#### **2.5 Поиск по кадастровому номеру и координатам**

<span id="page-28-0"></span>Для тех источников, для которых в свойствах настроен текстовый поиск, возможен поиск по кадастровому номеру или адресу. Будем рассматривать источник «РосРеестр – Земельный кадастр». Чтобы открылось окно поиска, необходимо выделить в дереве источников нужный вам элемент. Если у данного источника определен поиск, внизу появится панель:

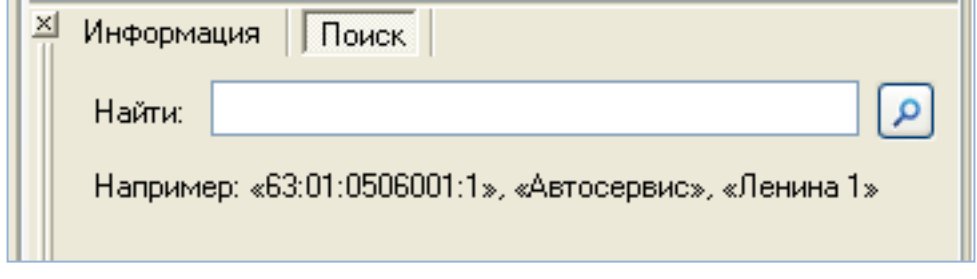

*Рисунок 2.29. Панель поиска по номеру и координатам*

Информацией для поиска может быть кадастровый номер, адрес, и т.д. Если строкой для поиска является часть кадастрового номера, нужно ввести известную часть, а вместо остальной части поставить символ «\*». Например, «63:01:0506001:\*».

Введем информацию для поиска и запустим поиск. После его завершения система выдаст сообщение:

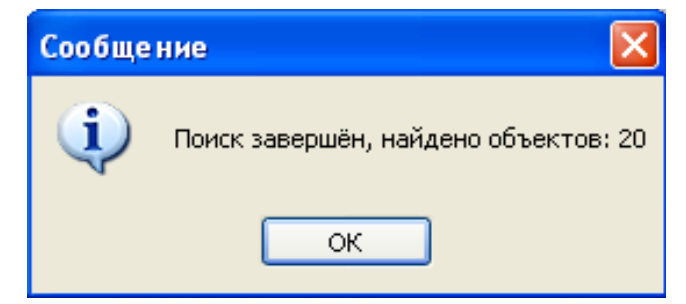

*Рисунок 2.30. Сообщение о том, что поиск завершен*

На панели поиска появится список найденных объектов:

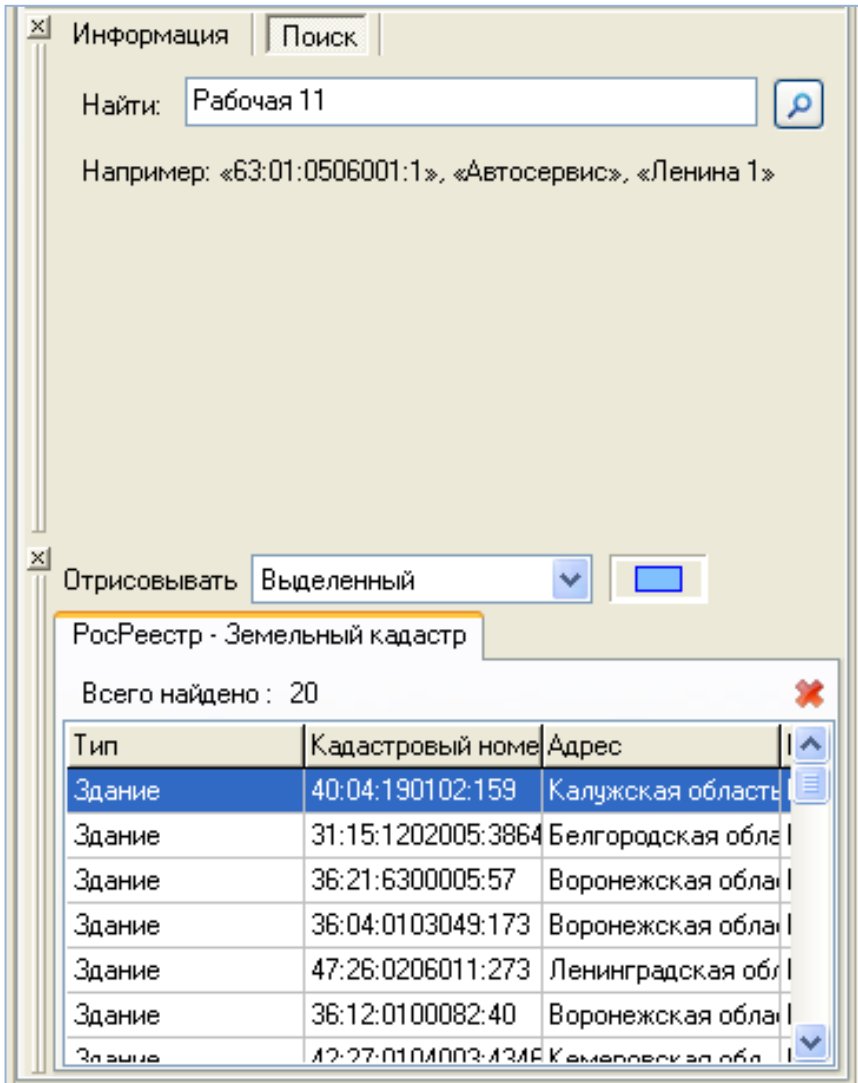

*Рисунок 2.31. Список найденных объектов*

Найденные объекты можно отметить способом, заданным на панели поиска:

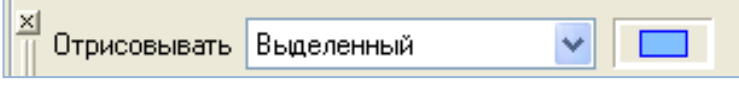

*Рисунок 2.32. Отрисовка найденных объектов*

Во-первых, отмеченным может быть только выделенный в таблице объект, либо все объекты из таблицы. Во-вторых, на панели поиска можно выбрать стиль, которым будут отмечены найденные объекты. Стиль можно изменить, два раза щелкнув по его образцу. Откроется окно:

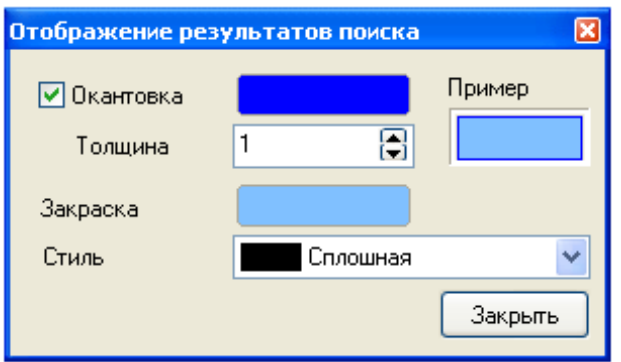

*Рисунок 2.33. Изменение стиля отрисовки найденных объектов*

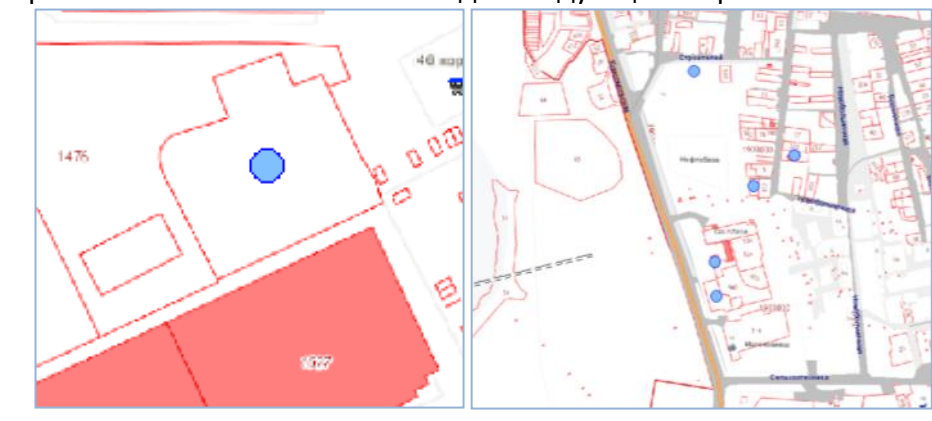

На карте отмеченные объекты выглядят следующим образом:

*Рисунок 2.34. Найденные объекты*

Чтобы спозиционироваться на найденном объекте, нужно дважды щелкнуть мышью на строке таблицы, содержащей этот объект.

> Напоминаем, что для данного источника («РосРеестр – Земельный кадастр»), а также для других источников, для которых в настройках задан поиск по координатам, возможен поиск информации по указанному на карте объекту. Он описан выше, в разделе «Панель инструментов».

## **3. Подключение к ГИС ИнГео и настройка модуля**

<span id="page-30-0"></span>Подключение к ГИС ИнГео производится путем импорта inm-файлов на уровне базы данных (или на уровне ИнГео). Для этого необходимо в ГИС ИнГео выбрать пункт меню Файл  $\Rightarrow$  Программные модули  $\Rightarrow$  База данных... В открывшемся окне нажать на кнопку «Импорт...» и выбрать необходимые модули для подключения.

В состав модуля «Спутник-ГИС: Внешние интернет-источники» входят следующие программные компоненты:

• Модуль «Внешние источники»

Предназначен для отображения в окне карты ГИС ИнГео растровых данных, предоставляемых интернет-сервисами. Данные выводятся как растровая подложка

• Модуль «Настройка модулей СамИС»

Предназначен для установки системы координат базы данных ГИС ИнГео и для задания общего каталога настроек для модулей Самара-Информспутник.

Модуль «Внешние источники» является клиентским и его можно поставить на автозапуск для нужных групп пользователей; модуль «Настройка модулей» нужен для первоначальной установки системы координат и его автозапуск не нужен.

Все эти модули устанавливаются на машину в составе серверных компонент.

Импорт модулей производится из следующих файлов:

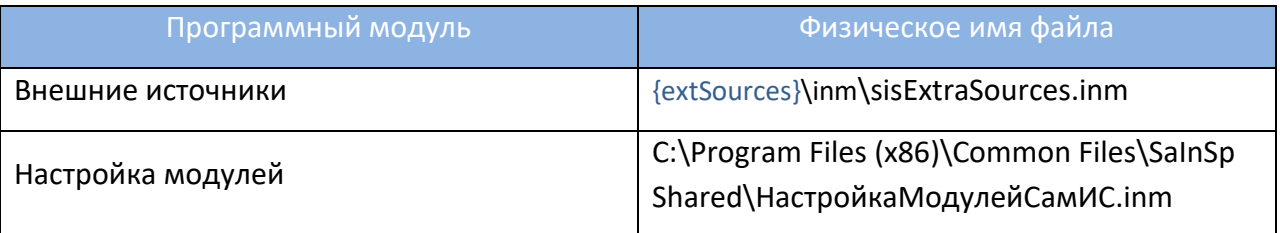

После импорта в окне программных модулей ГИС ИнГео должны появиться следующие пункты:

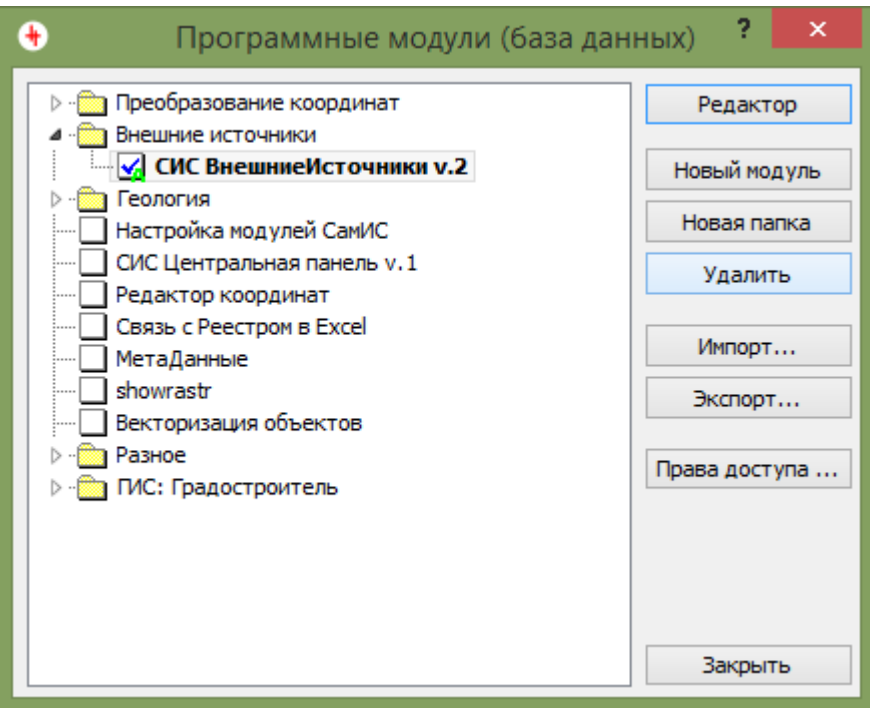

*Рисунок 3.1. Программные модули ИнГео*

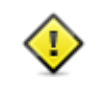

Подключение и настройка программных модулей производятся один раз для конкретной базы данных. Выполнять импорт программных модулей на каждом клиентском месте не нужно

### **3.1 Установка системы координат для базы данных ГИС ИнГео**

<span id="page-32-0"></span>Перед запуском модуля «Спутник-ГИС: Внешние интернет-источники» необходимо произвести установку текущей системы координат для базы данных ГИС ИнГео. Предполагается, что в рамках одной базы данных производятся работы в одной системе координат.

Для задания системы координат базы данных необходимо включить модуль «Настройка модулей СамИС». В результате в ГИС ИнГео в основном меню должен появится пункт **Модули Самара-Информспутник**. При выборе в данном меню подпункта «Настройки» отобразится окно следующего вида:

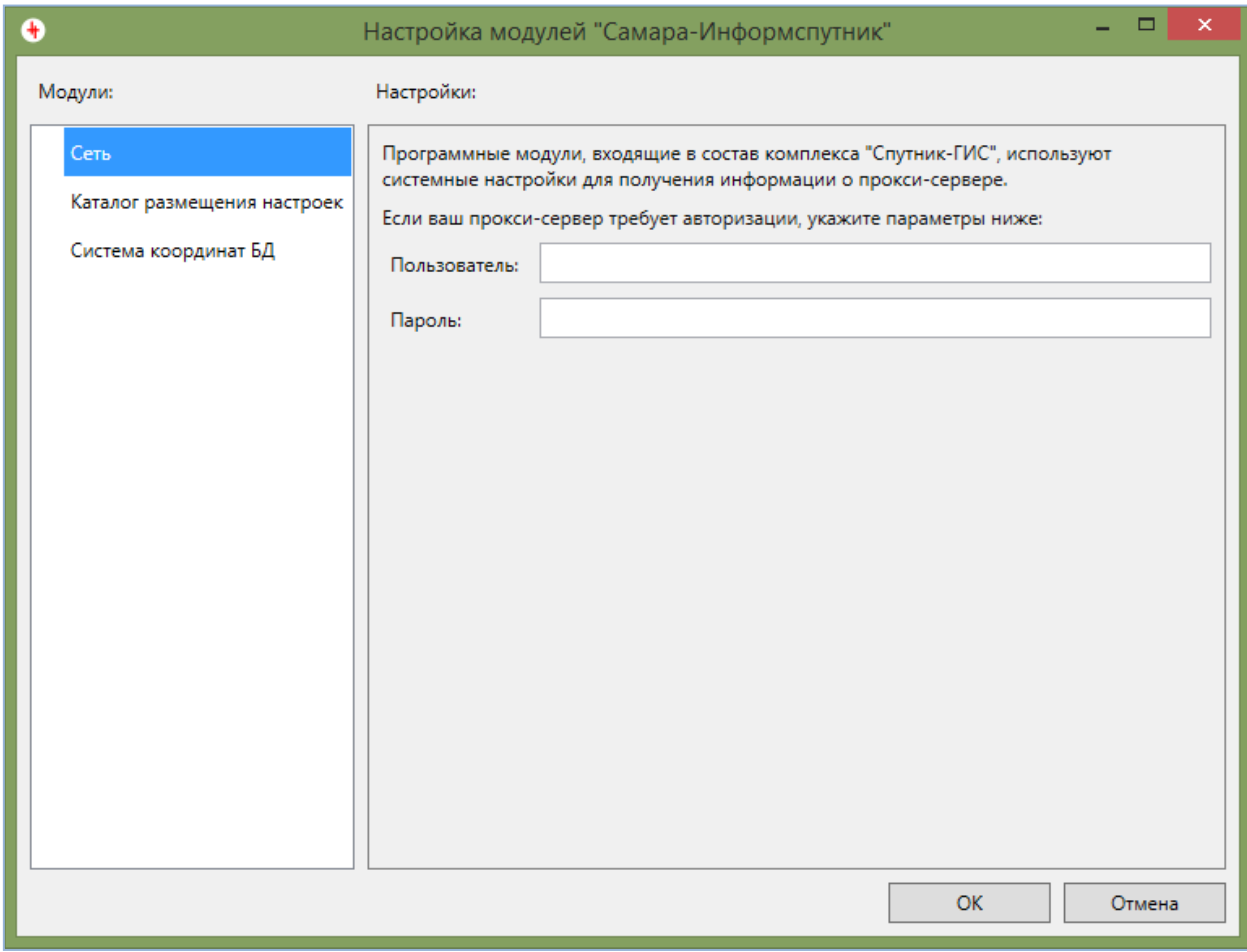

*Рисунок 3.2. Настройка модулей «Самара-Информспутник»*

Для выбора системы координат необходимо переключиться на вкладку «Система координат БД» (выбор осуществляется установкой соответствующего переключателя, см. рисунок ниже).

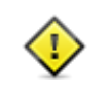

Для выбора системы координат должен быть запущен программный модуль «СИС ВнешниеИсточники v.2». Если данный модуль не запущен, то в окне настроек не будет пункта «Система координат БД»

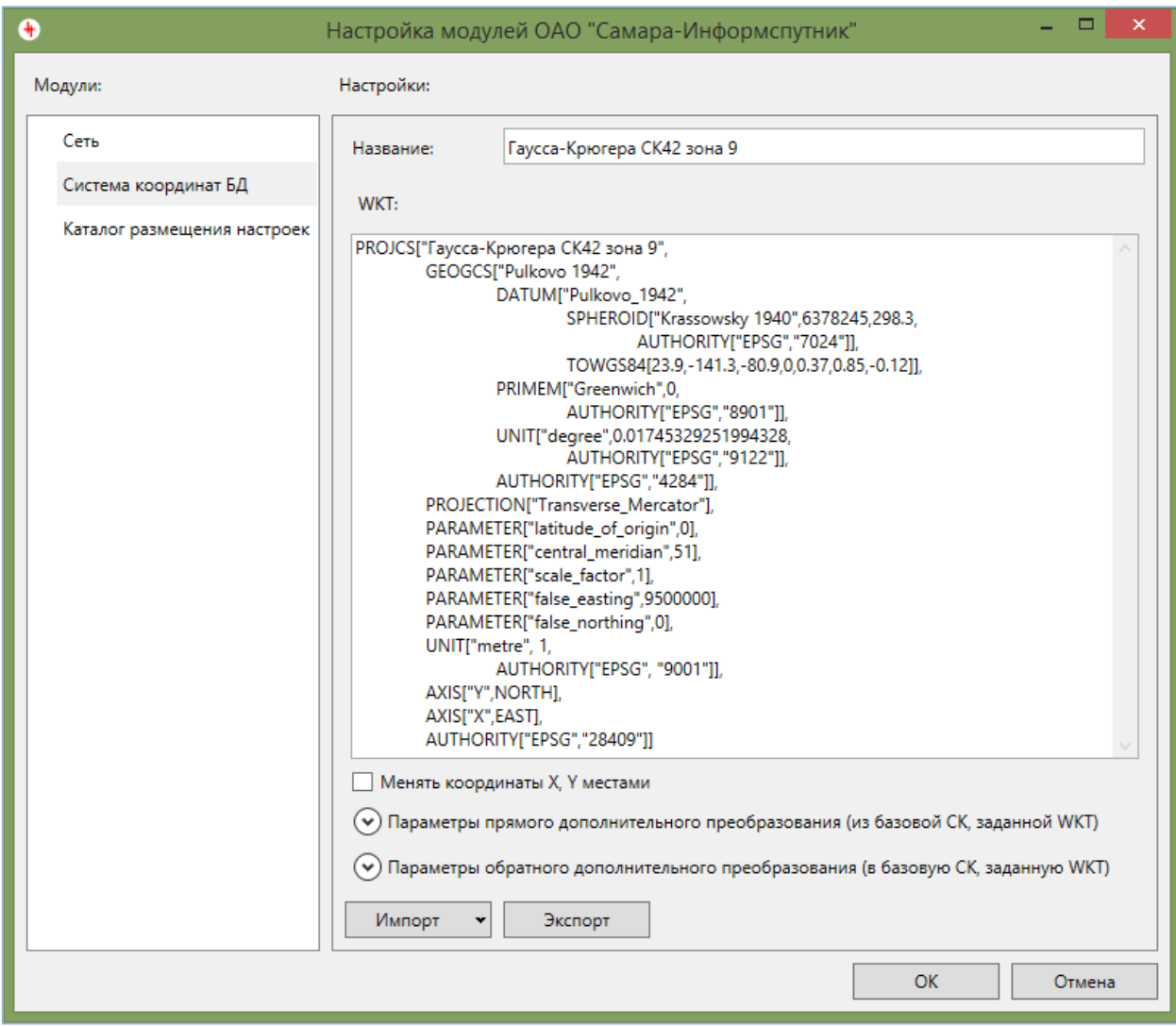

*Рисунок 3.3. Настройка Системы координат*

В данном окне отображается WKT (Well-known text) используемой системы координат. Данное описание является текстовым представлением системы координат и задаёт все необходимые параметры. Дополнительно можно задать следующие параметры:

- Менять координаты X, Y местами. Используется в случае, если необходимо инвертировать направление осей
- системы координат, задаваемой WKT. • Параметры дополнительного преобразования. Используются, если необходимо дополнительное преобразование с системой координат, заданной WKT. Преобразование может быть аффинным или квадратичным (см. рисунок ниже). В случае, если необходимо задать аффинное преобразование, коэффициенты при квадратичных членах должны быть равны 0. Для правильной работы дополнительного преобразования необходимо задать как параметры прямого, так и обратного преобразования.

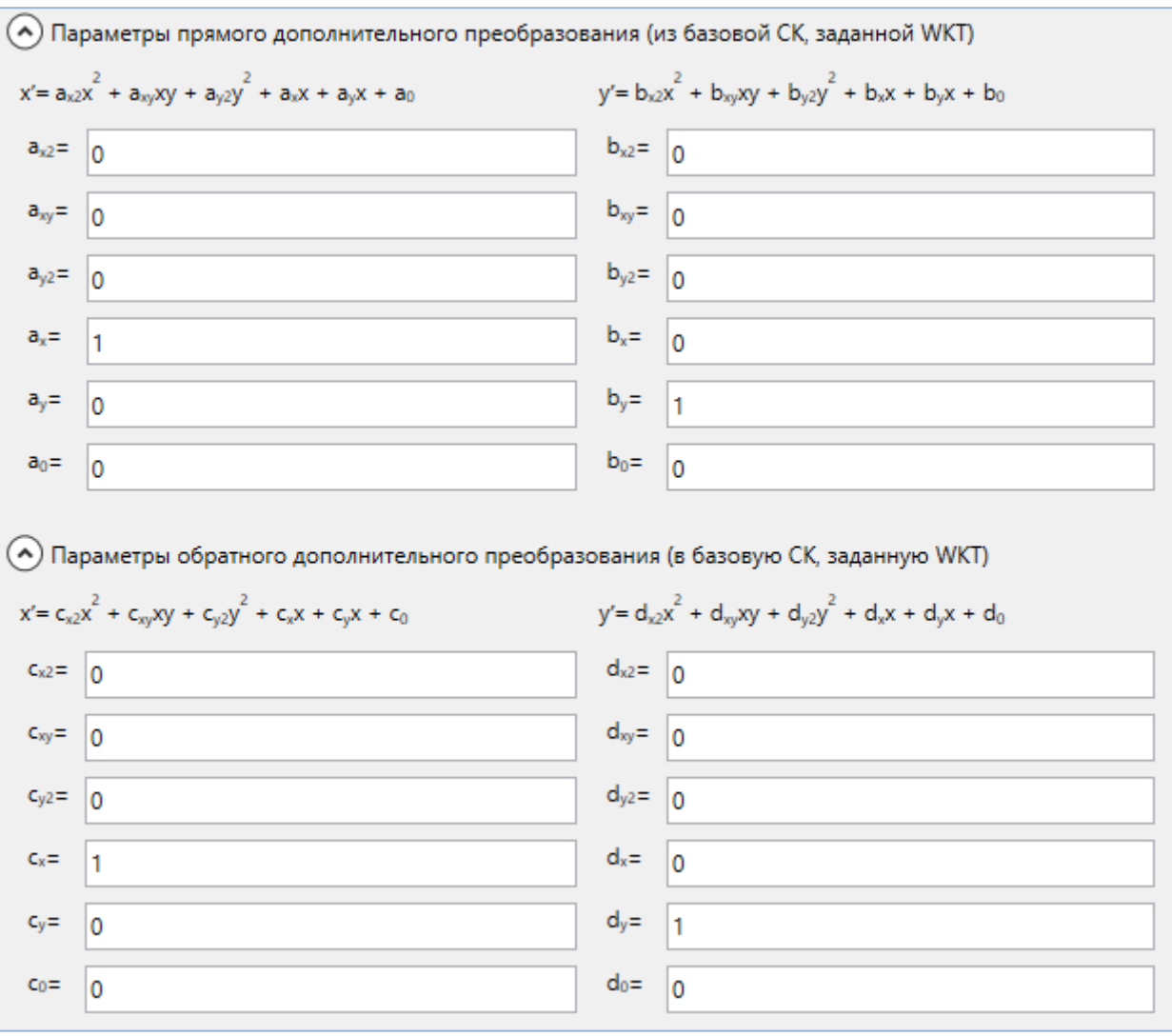

*Рисунок 3.4. Параметры дополнительного преобразования*

Кроме задания системы координат напрямую параметрами WKT также существует возможность импорта из одного из следующих форматов:

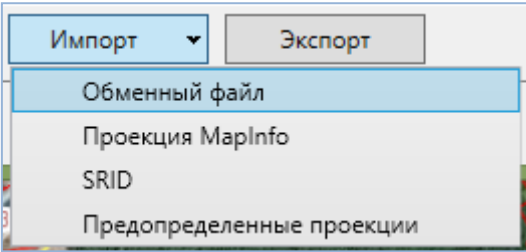

*Рисунок 3.5. Кнопки импорта и экспорта систем координат*

• Обменный файл.

Внутренний обменный формат модуля на основе формата xml. Экспортировать систему координат в данный формат можно при помощи кнопки «Экспорт».

• Проекция MapInfo.

В случае, если имеется описание системы координат в формате ГИС MapInfo, то его можно загрузить (преобразовать) в формат WKT. Пример описания системы координат в формате MapInfo:

```
"МСК-63 зона 1", 8, 1001, 7, 49.03333333333, 0, 1, 1300000, -5509414.70
```
Примеры различных систем координат для всех регионов Российской Федерации можно найти тут: <http://www.mapbasic.ru/msksolutions> .

• SRID.

Импорт системы координат из предопределенного списка систем координат по коду EPSG или названию:

| 0                           | Выбор системы координат             | × |
|-----------------------------|-------------------------------------|---|
| Выберите систему координат: |                                     |   |
| Gauss                       |                                     |   |
|                             |                                     |   |
| <b>SRID</b>                 | Наименование                        |   |
| 21476                       | Beijing 1954 / Gauss-Kruger 16N     |   |
| 21477                       | Beijing 1954 / Gauss-Kruger 17N     |   |
| 21478                       | Beijing 1954 / Gauss-Kruger 18N     |   |
| 21479                       | Beijing 1954 / Gauss-Kruger 19N     |   |
| 21480                       | Beijing 1954 / Gauss-Kruger 20N     |   |
| 21481                       | Beijing 1954 / Gauss-Kruger 21N     |   |
| 21482                       | Beijing 1954 / Gauss-Kruger 22N     |   |
| 21483                       | Beijing 1954 / Gauss-Kruger 23N     |   |
| 28402                       | Pulkovo 1942 / Gauss-Kruger zone 2  |   |
| 28403                       | Pulkovo 1942 / Gauss-Kruger zone 3  |   |
| 28404                       | Pulkovo 1942 / Gauss-Kruger zone 4  |   |
| 28405                       | Pulkovo 1942 / Gauss-Kruger zone 5  |   |
| 28406                       | Pulkovo 1942 / Gauss-Kruger zone 6  |   |
| 28407                       | Pulkovo 1942 / Gauss-Kruger zone 7  |   |
| 28408                       | Pulkovo 1942 / Gauss-Kruger zone 8  |   |
| 28409                       | Pulkovo 1942 / Gauss-Kruger zone 9  |   |
| 28410                       | Pulkovo 1942 / Gauss-Kruger zone 10 |   |
| 28411                       | Pulkovo 1942 / Gauss-Kruger zone 11 |   |
| 28412                       | Pulkovo 1942 / Gauss-Kruger zone 12 |   |
| 28413                       | Pulkovo 1942 / Gauss-Kruger zone 13 |   |
|                             | OK<br>Отмена                        |   |

*Рисунок 3.6. Выбор системы координат из списка*

В верхней части окна расположено поисковое поле, при вводе в которое список автоматически фильтруется.

• Предопределенные проекции.

В случае, если установлен модуль «Спутник-ГИС: Конвертация», то система координат может быть загружена из списка систем координат, настроенных в данном модуле:

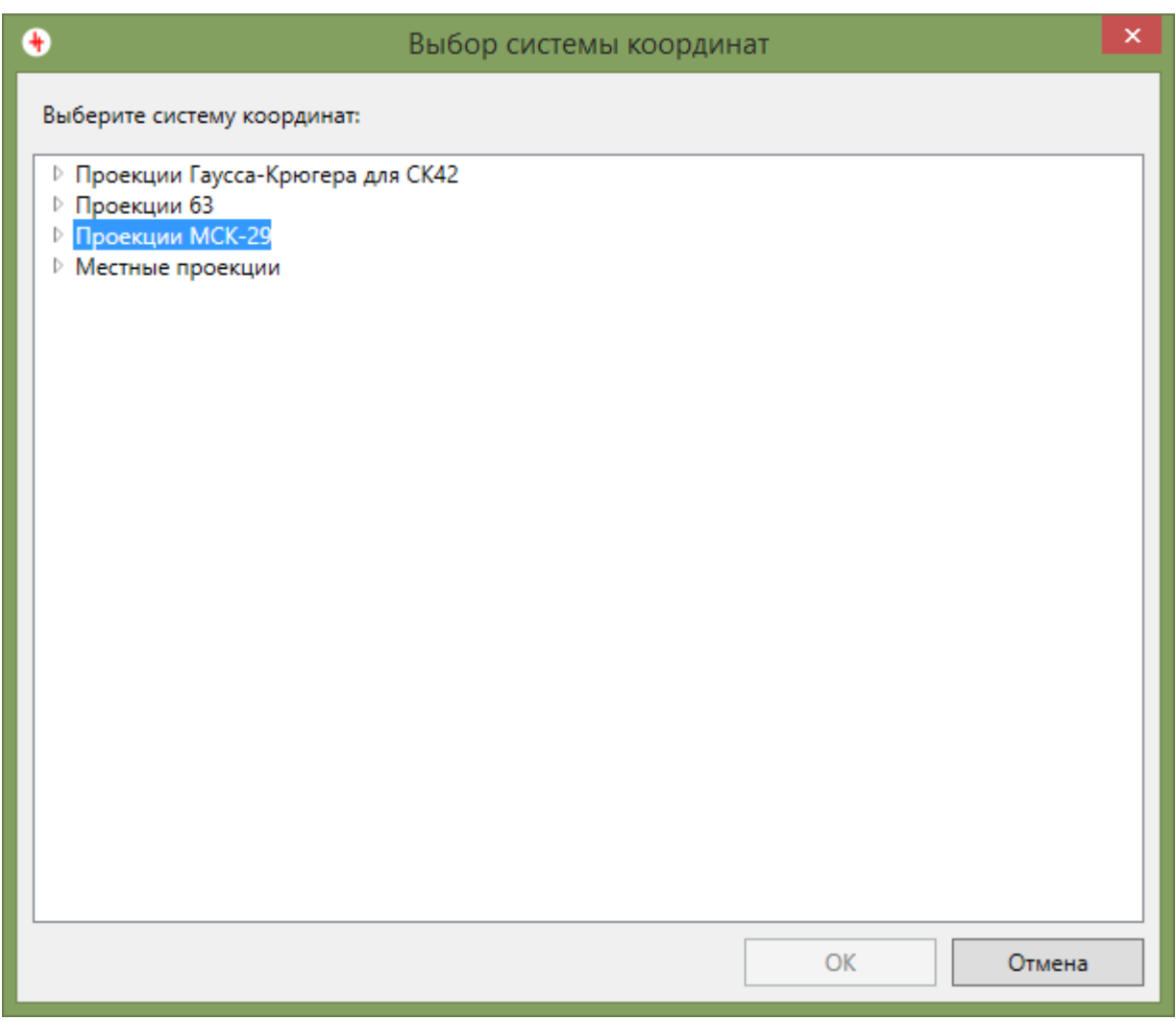

*Рисунок 3.7. Выбор системы координат из списка проекций модуля «Спутник-ГИС: Конвертация»*

После задания системы координат и нажатия кнопки «OK» в окне выбора системы координат, модуль автоматически применит изменения и начнёт загрузку растровых данных в новой системе координат. Следует отметить, что при наличии ошибок в описании WKT, кнопка «OK» будет неактивна.

#### **3.2 Установка службы доступа к внешним базам ГИС ИнГео**

<span id="page-36-0"></span>Данная служба предназначена для обеспечения запросов к серверу ГИС ИнГео. Устанавливается в рамках сети организации и работает для неограниченного количества серверов ГИС ИнГео и баз данных. Для запуска службы необходимо выполнить следующие действия:

- 1. Установить модуль на сервере (сервер не обязательно должен совпадать с сервером ГИС ИнГео, или сервером СУБД), включая серверные компоненты.
- 2. Изменить в в файле настроек {extSources}\IngeoService\ImageRequesterService.exe.config адрес и номер порта (при необходимости). Для этого необходимо открыть файл и найти тэг

*<add baseAddress="net.tcp://localhost:8749/ingeoExtSourceService" />*

Заменить localhost на адрес или имя сервера, 8749 на нужный номер порта (при необходимости).

- 3. Выполнить через командную строку следующую команду: "C:\Windows\Microsoft.NET\Framework\v4.0.30319\InstallUtil.exe" "{extSources}\IngeoService\ImageRequesterService.exe"
- 4. Запустить службу через консоль «Службы»:

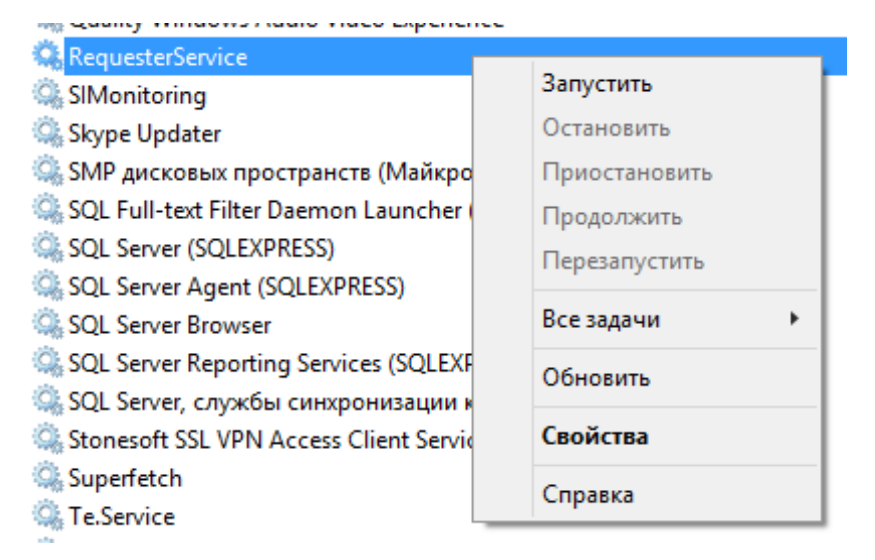

*Рисунок 3.8. Запуск службы доступа к базам данных ГИС ИнГео*

Перед добавлением подключения к базе данных на клиенте необходимо:

- 1. Завести служебного пользователя в нужной базе данных.
- 2. Выдать разрешения для данного пользователя на чтение всех необходимых слоев и карт.
- 3. Зайти данным пользователем в ГИС ИнГео в нужную базу данных. Настроить взаимное расположение карт и слоев в нужном проекте. При отображении через модуль Внешние источники будет браться последний проект, в который зашёл служебный пользователь.
- <span id="page-37-0"></span>4. Выбрать систему координат базы данных (раздел 3.1).

#### **3.3 Добавление источников для подключения к кэшу SAS.Planet**

В модуле присутствует возможность подключения к кэшу программы SAS.Planet <http://www.sasgis.org/> . Для этого необходимо выполнить следующие действия:

1. Настроить карту/слой в программе SAS.Planet.

В меню «Параметры» выбрать пункт «Параметры карты» или «Параметры слоя». Убедиться, что в разделе «Кэш и прочее» параметр «Тип кэша» установлен в значение «SAS.Планета».

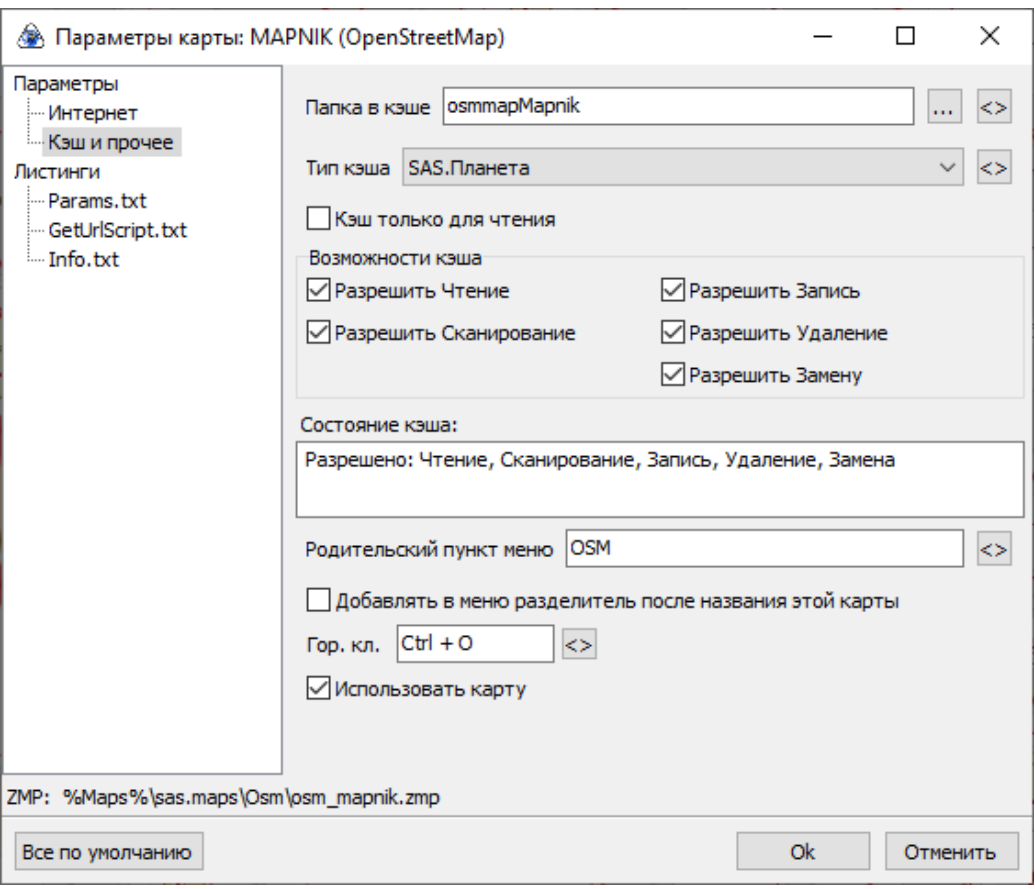

*Рисунок 3.1. Настройки карты в SAS.Planet*

2. Загрузить нужную область в кэш.

В меню «Операции» выбрать «Операции с выделенной областью». Указать необходимые масштабы и нажать на кнопку «Начать». Дождаться завершения загрузки данных.

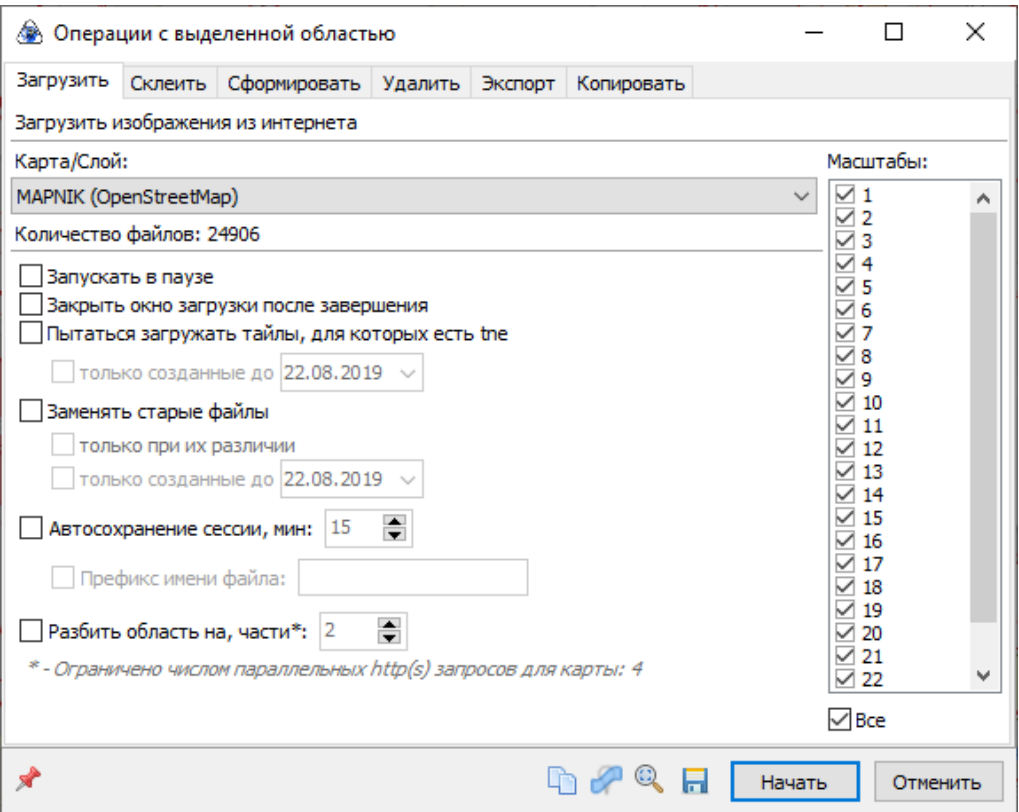

3. Изменить файл настроек модуля «Спутник-ГИС: Внешние интернет-источники». Для этого скопировать файл настроек из папки установки модуля (обычно C:\Program Files (x86)\SamaraInformsputnik\extSources\WebImageRequester.config) в любую доступную для редактирования папку. Внести в файл необходимые источники. Для этого добавить в xml-файл следующего вида:

```
<Service name="Google (спутник) SAS">
  <CacheSubDir>googlesat</CacheSubDir>
  <Type>SAS</Type>
  <ServerUrl>C:\tmp\SAS.Planet.Release.190707\cache\sat</ServerUrl>
  <ImageFormat>jpg</ImageFormat>
  <ZoomLevels Min="1" Max="24"/> 
</Service>
```
В тэге изменить название источника - аттрибут name, путь к папке кэша SAS.Planet - тэг ServerUrl и формат изображений (png или jpg) - тэг ImageFormat. Для добавления кэша Яндекс.Карт также дополнительно указать систему координат:

```
<Service name="Яндекс карты (спутник) SAS">
  <CacheSubDir>yasat</CacheSubDir>
  <Type>SAS</Type>
  <ServerUrl> C:\tmp\SAS.Planet.Release.190707\cache\yasat</ServerUrl>
  <ImageFormat>jpg</ImageFormat>
  <ZoomLevels Min="1" Max="24"/> 
  <SRS>EPSG:3395</SRS> 
</Service>
```
После добавления всех необходимых источников заменить файл настроек в папке установки модуля. При необходимости установить единый список источников на нескольких клиентских местах, следует разместить измененный файл настроек WebImageRequester.config рядом с инсталлятором, файл настроек при этом установится автоматически.

4. Добавить источник в ГИС ИнГео (см. раздел 2.1 [Добавление/изменение/удаление](#page-10-0) [источников](#page-10-0) данных).

Тип источника – TMS, далее выбрать созданный на предыдущем шаге источник.